Crésus - Mode enseignement

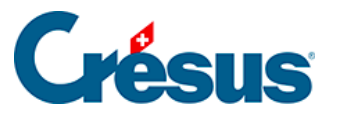

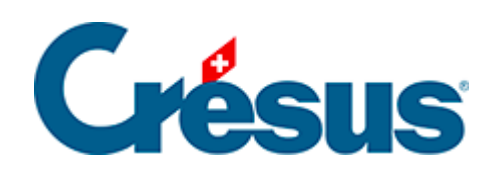

## Crésus - Mode enseignement

- [1 Introduction](#page-2-0)
- [2 Marche à suivre par l'enseignant](#page-3-0)
	- [2.1 Démarrer Crésus et se connecter au profil Enseignant](#page-4-0)
	- [2.2 Créer les fichiers originaux](#page-9-0)
	- [2.3 Préparer un modèle](#page-10-0)
	- [2.4 Modifier le modèle](#page-18-0)
	- [2.5 Publier le modèle](#page-19-0)
	- [2.6 Mettre un modèle à disposition des apprenants](#page-21-0)
	- [2.7 Tester le modèle](#page-24-0)
- [3 Marche à suivre par l'apprenant](#page-30-0)
	- [3.1 Créer un exercice basé sur un modèle](#page-31-0)
	- [3.2 Travailler dans un exercice](#page-35-0)
- [4 Indications techniques](#page-37-0)

### <span id="page-2-0"></span>1 - Introduction

Le Mode enseignement de Crésus sert à préparer des modèles d'exercices que les apprenants peuvent reprendre à leur compte :

- L'enseignant fabrique le modèle et en crée un pack qu'il met à disposition de l'apprenant : une fois que le pack a été créé, il est totalement indépendant du modèle préparé.
- L'apprenant double-clique sur le pack, ce qui met le modèle à disposition dans son environnement de travail Windows ou macOS.
- L'apprenant crée l'exercice en se basant sur le modèle : une fois que l'exercice a été créé pour l'apprenant, il est totalement indépendant du modèle préparé par l'enseignant.
- Le même modèle peut être utilisé par plusieurs apprenants qui créent chacun leur copie de l'exercice.

Indications pratiques

L'enseignant doit disposer d'un compte Crésus lié à un portefeuille de licences enseignement.

L'apprenant peut démarrer Crésus sans se connecter, en mode anonyme (il n'a pas besoin de compte Crésus), ou démarrer Crésus avec un compte Crésus sans licence achetée ou louée.

Contactez-nous à l'adresse [info@epsitec.ch](mailto:info@epsitec.ch) pour obtenir un portefeuille de licences destiné à l'enseignement.

<span id="page-3-0"></span>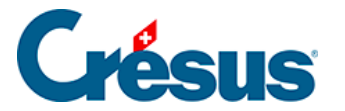

## **2 - Marche à suivre par l'enseignant**

La création de l'environnement de travail des apprenants consiste en 4 étapes :

- 1. La préparation du fichier de base (fichier modèle).
- 2. La préparation du paquet (fichier .crpack) comprenant les fichiers modèles.
- 3. La mise à disposition du fichier .crpack
- 4. La restitution du fichier .crpack dans l'environnement de travail de l'apprenant.

<span id="page-4-0"></span>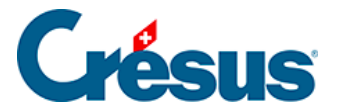

## **2.1 - Démarrer Crésus et se connecter au profil Enseignant**

L'enseignant doit être connecté à un compte Crésus dont le profil donne accès au Mode enseignement.

1. Démarrez l'application Crésus

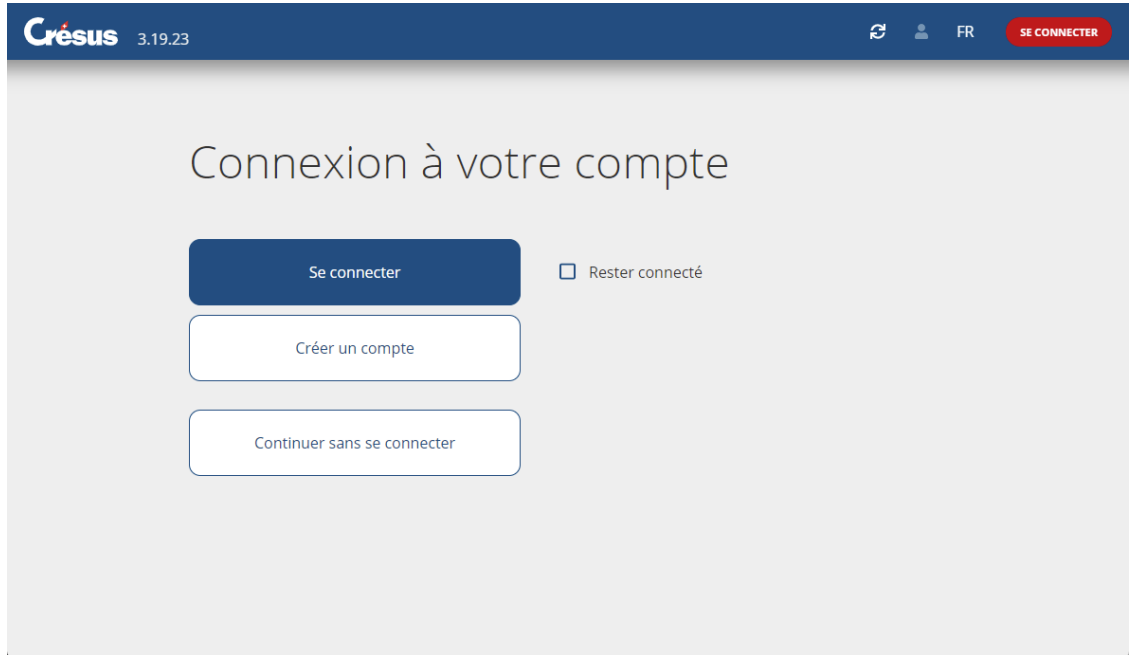

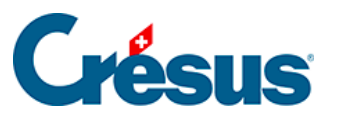

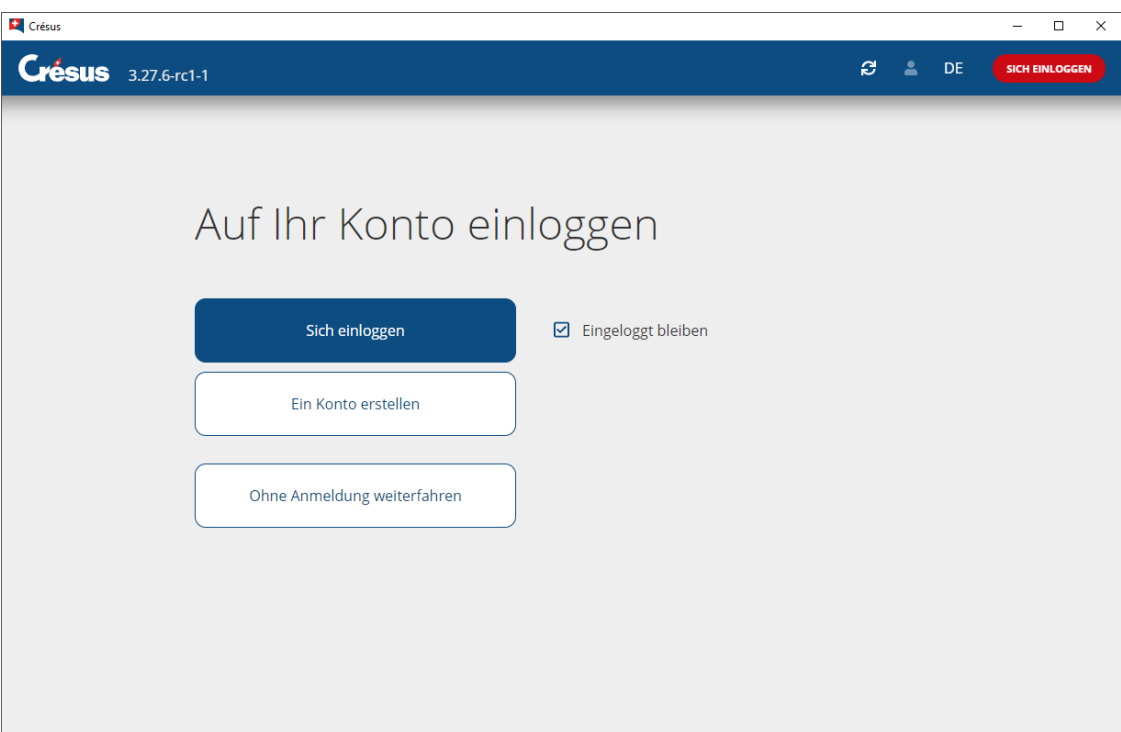

2. Connectez-vous à votre compte Crésus.

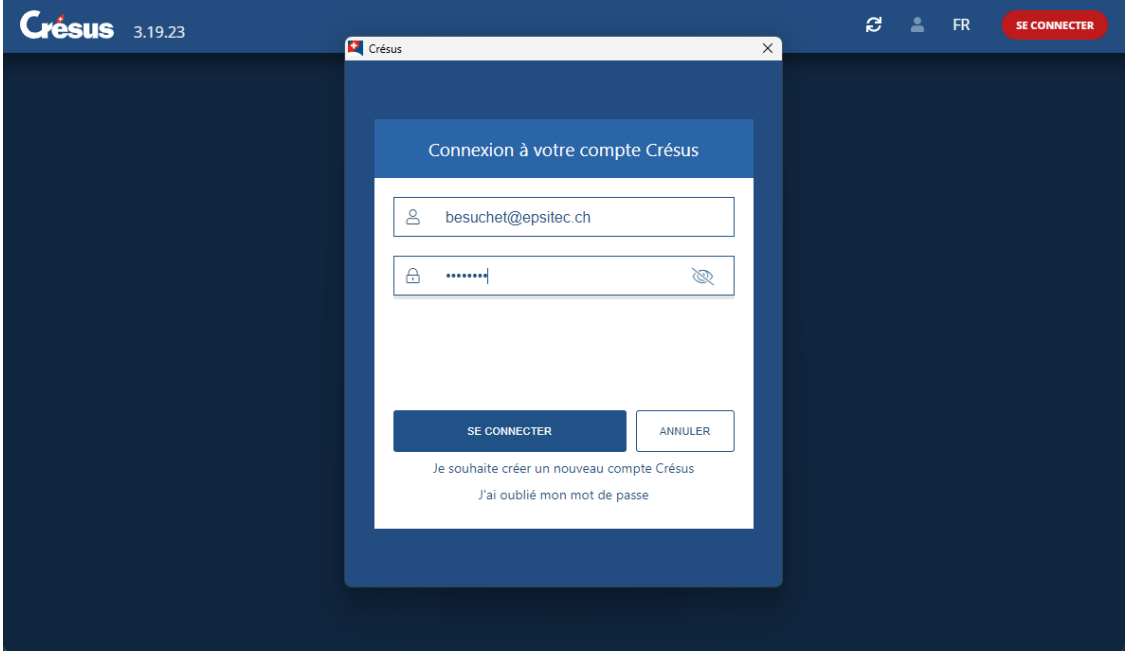

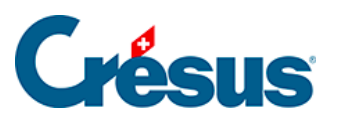

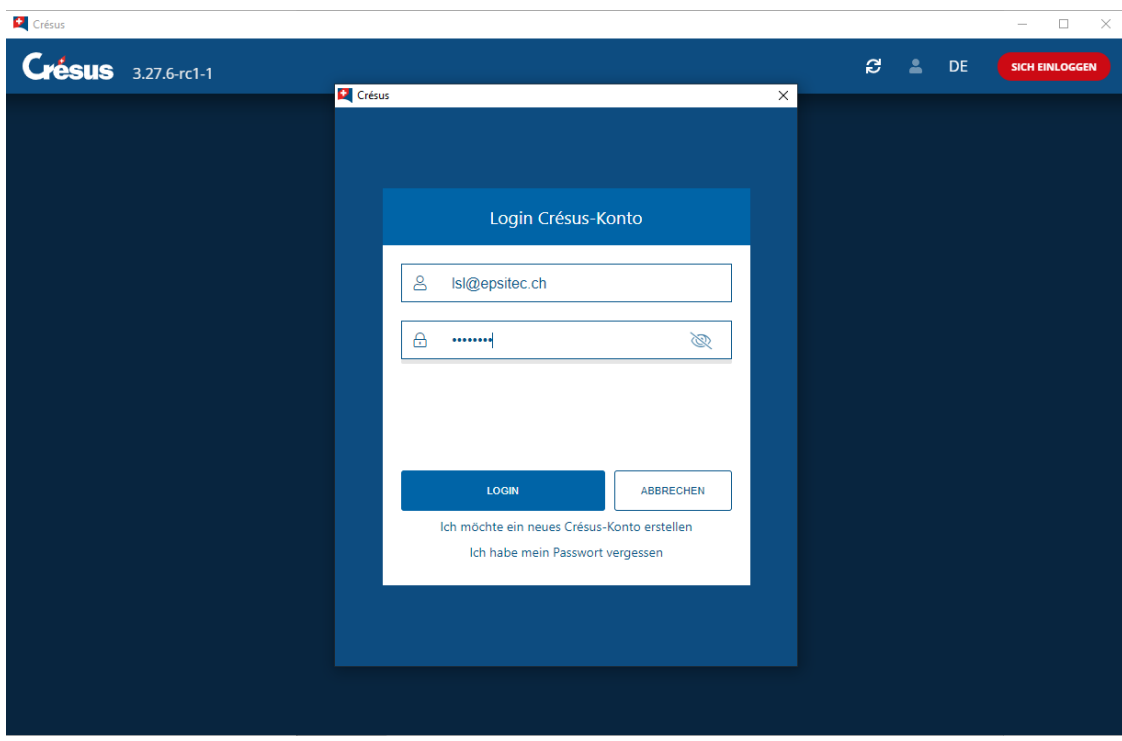

3. Choisissez un profil qui donne accès au mode Enseignement.

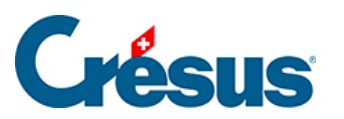

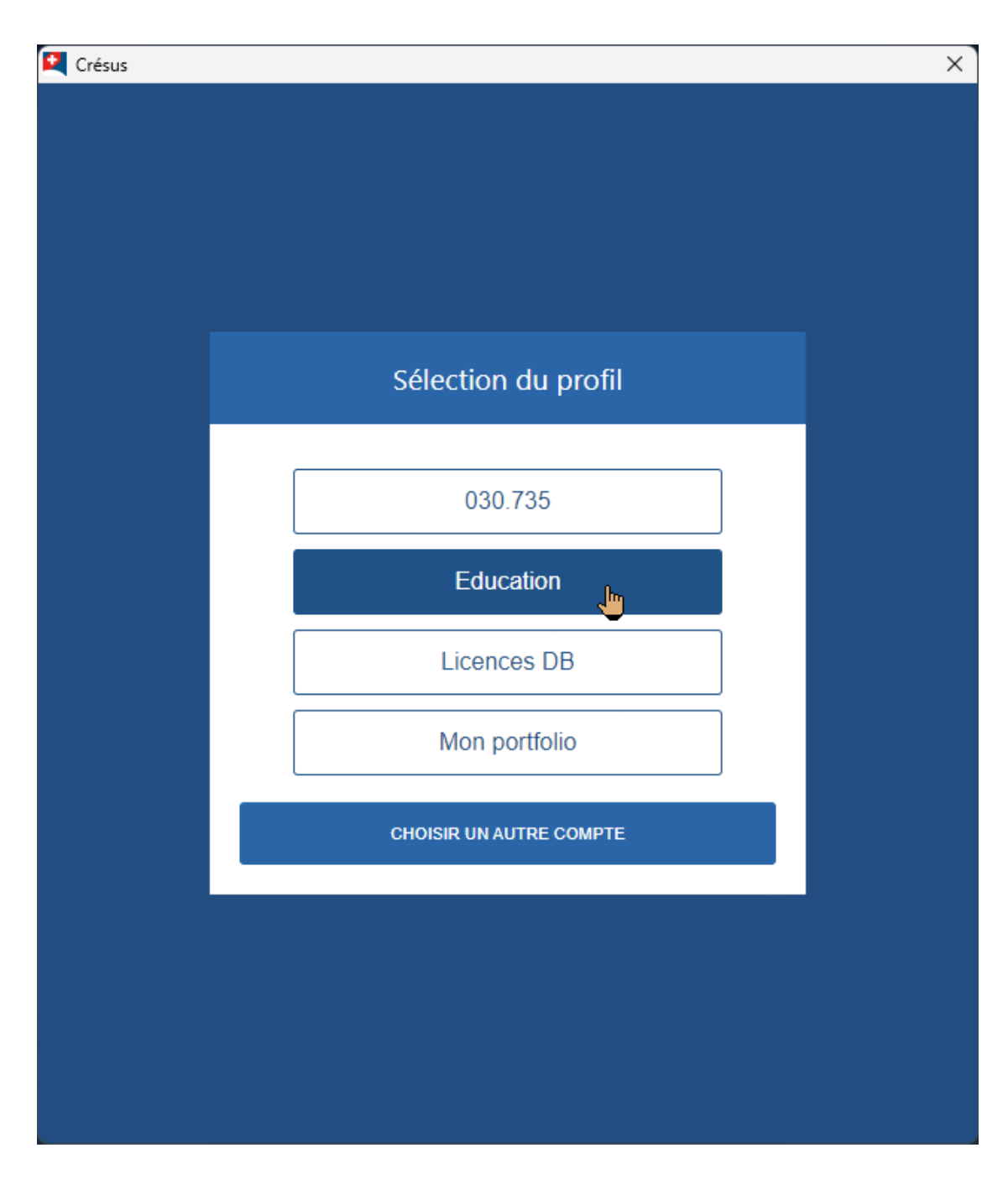

Si nécessaire, utilisez l'option Changer de profil

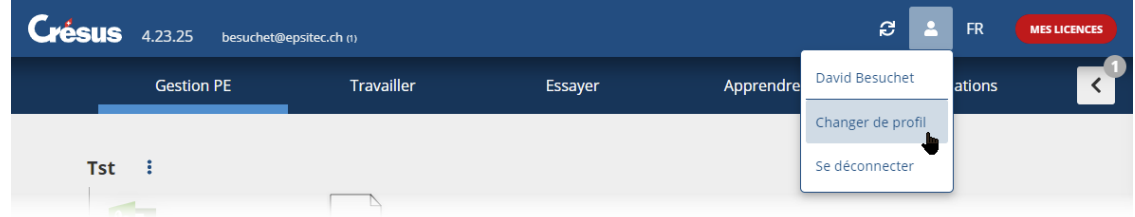

4. L'accueil de Crésus propose alors les onglets Préparer et Apprendre en lieu et place de l'onglet Travailler.

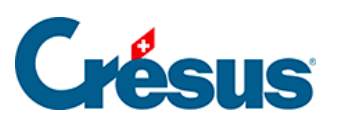

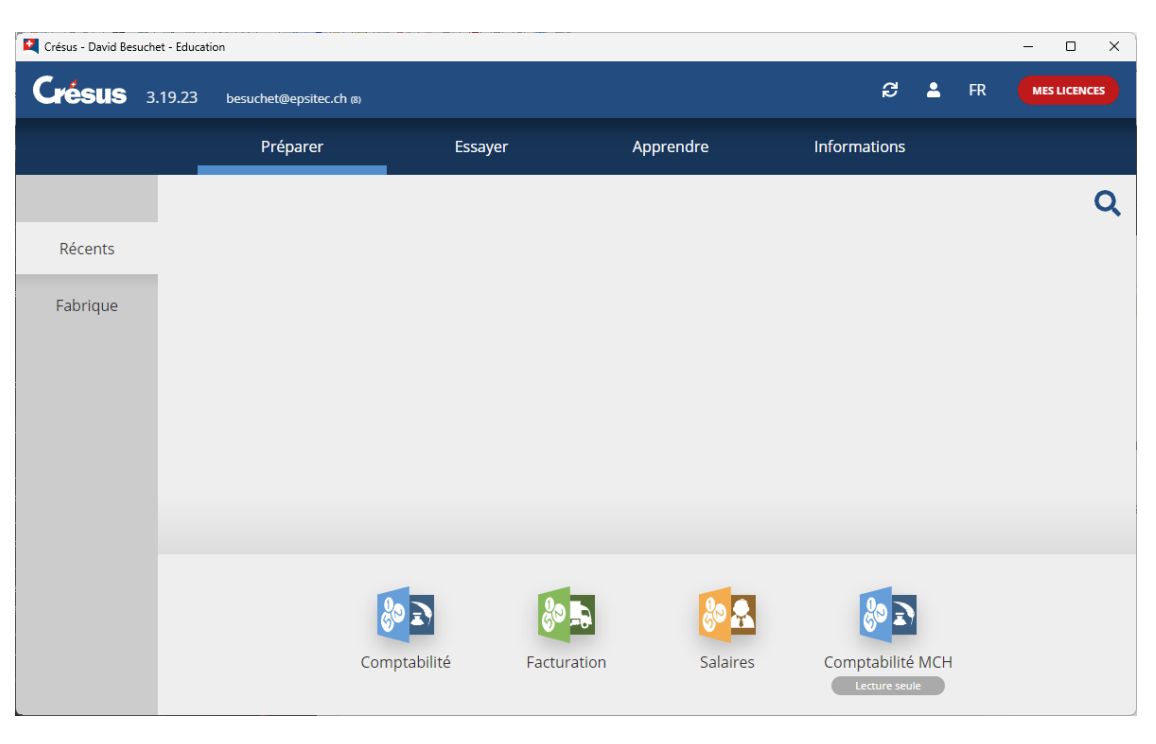

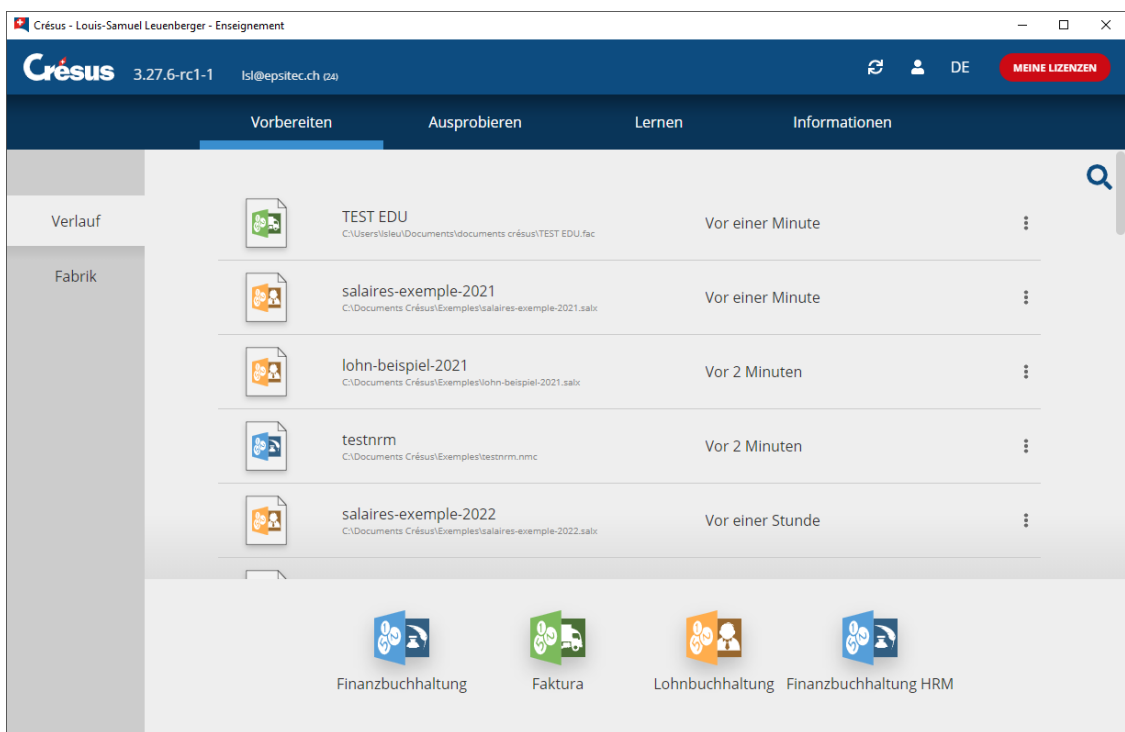

## <span id="page-9-0"></span>2.2 - Créer les fichiers originaux

Les fichiers servant de base aux exercices se préparent en utilisant le mode de travail ordinaire des modules Crésus.

1. Ouvrez un module avec les icônes au bas de la fenêtre.

- 2. Ouvrez un fichier existant, ou utilisez la commande Fichier > Nouveau pour créer le fichier. Consultez le manuel d'utilisation [disponible sur le site de](https://support.cresus.ch/)  [support Crésus](https://support.cresus.ch/) pour plus d'informations.
- 3. Enregistrez les fichiers dans le dossier de votre choix Dans cet exemple, nous avons enregistré les fichiers dans le dossier C:\Documents Crésus\Tst mode edu\Préparation

Dans les explications qui suivent, il est aussi possible d'utiliser des fichiers créés avec une licence normale de Crésus

<span id="page-10-0"></span>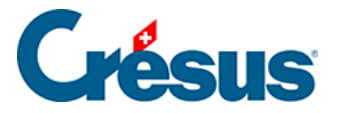

## **2.3 - Préparer un modèle**

Les fichiers originaux préparés ci-dessus doivent être regroupés dans des **modèles**.

- 1. Passez dans la Fabrique.
- 2. Cliquez sur Nouveau modèle :

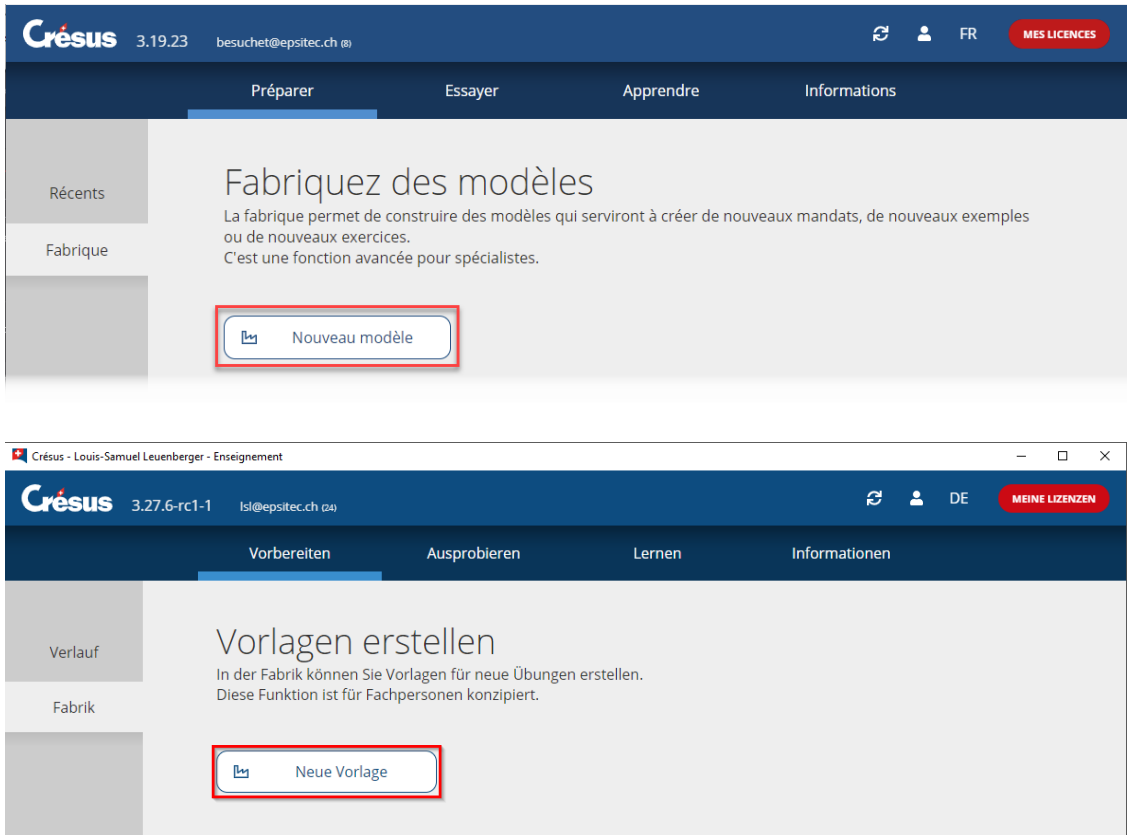

3. Les modèles sont organisés en groupes. Ceux-ci permettent de structurer les modèles, par exemple par chapitre de cours.

Un groupe sera composé d'un ou plusieurs exercices.

Complétez le Nom du groupe :

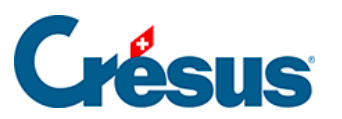

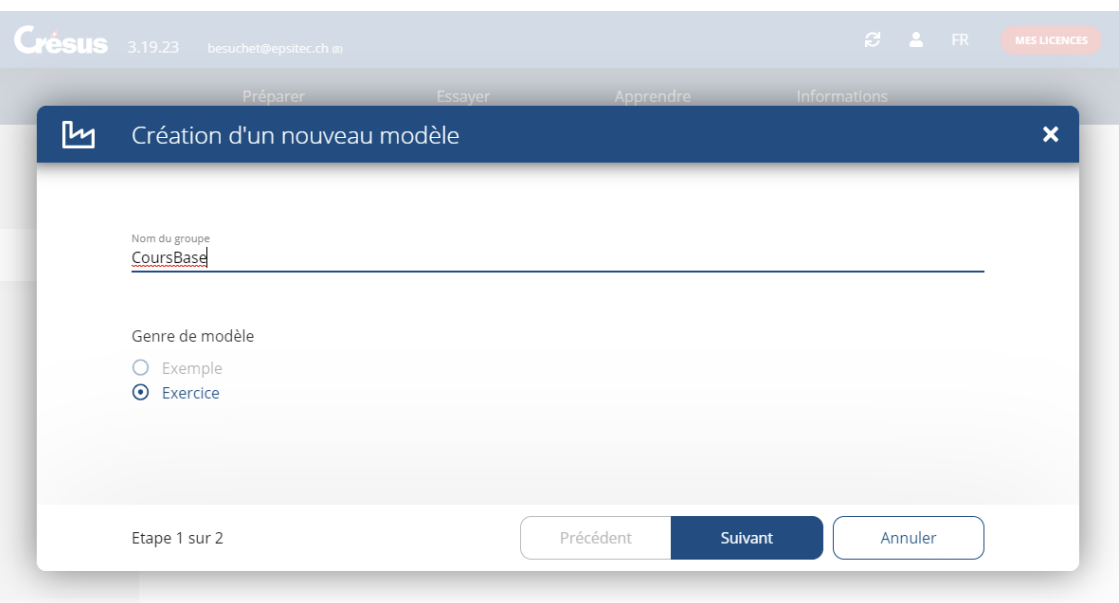

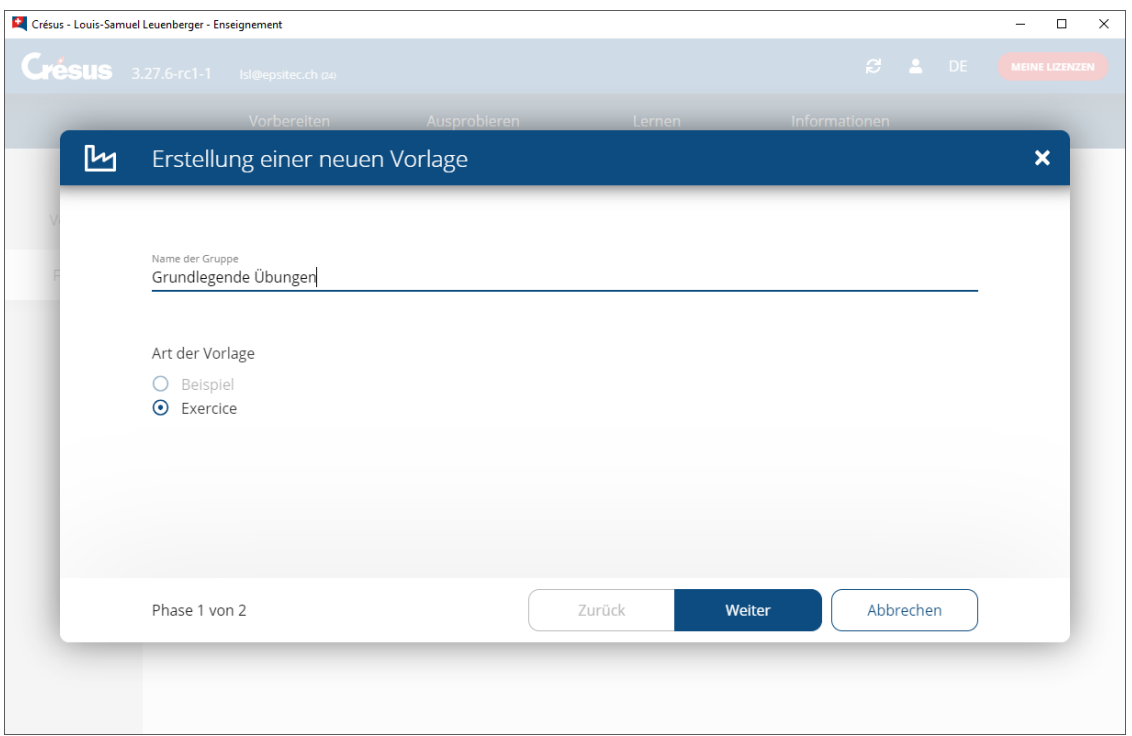

S'il existe déjà des groupes, les noms de ces groupes sont proposés lorsque vous en créez un nouveau :

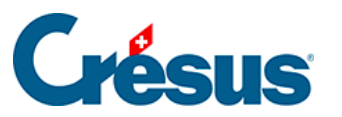

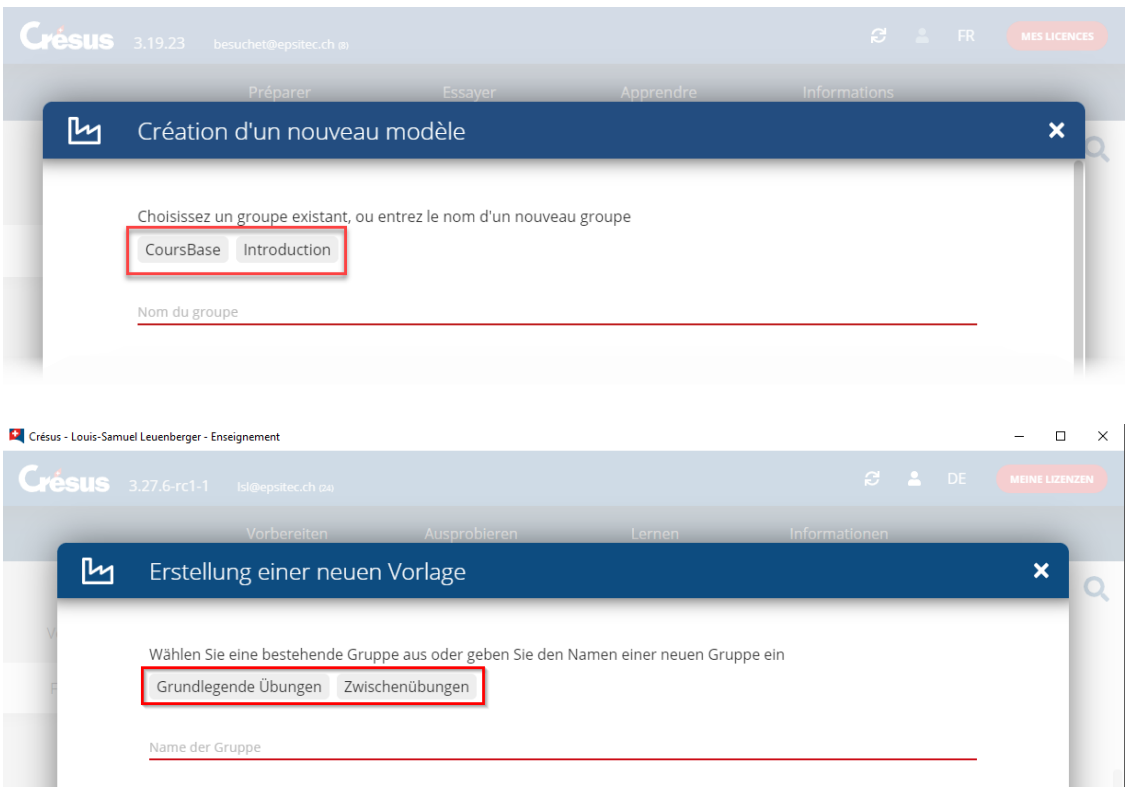

Cliquez sur le nom du groupe à utiliser ou saisissez-en un nouveau.

- 4. Cliquez sur Suivant.
- 5. Complétez le Nom du modèle et fournissez une Courte description du modèle :

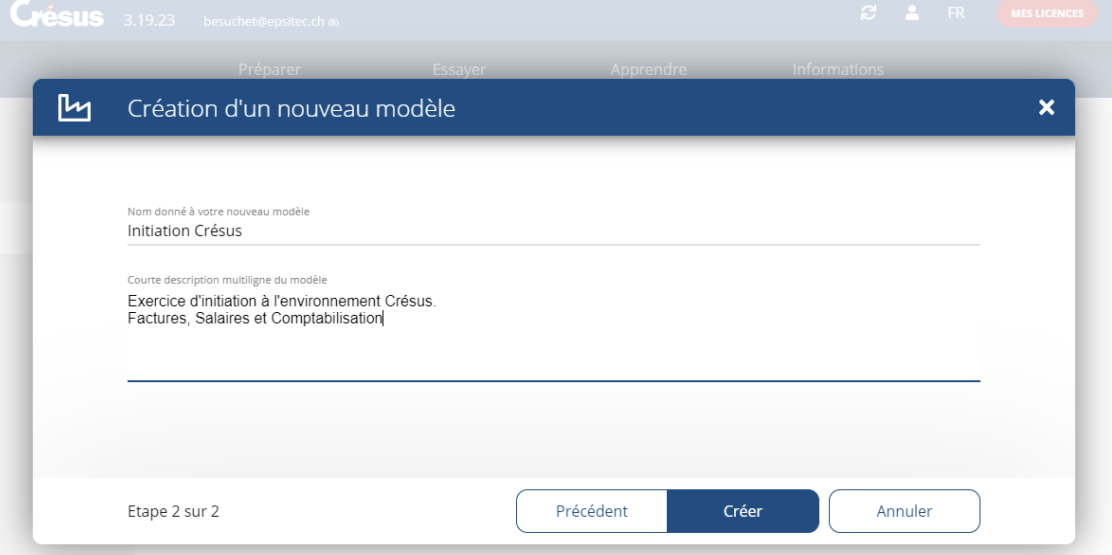

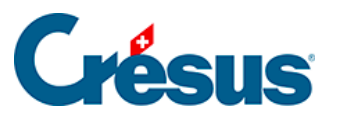

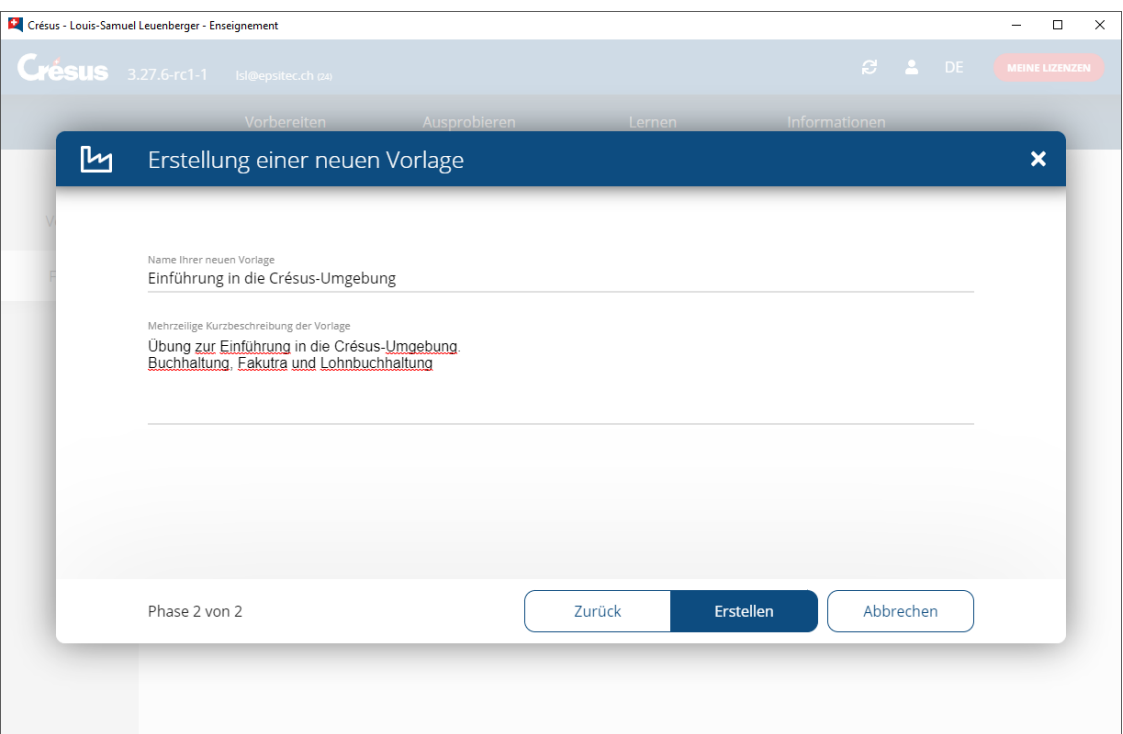

Ces informations seront affichées lors de la création de l'exercice par l'apprenant.

- 6. Cliquez sur Créer.
- 7. Utilisez les boutons Importer pour ajouter les fichiers qui doivent faire partie de l'exercice :

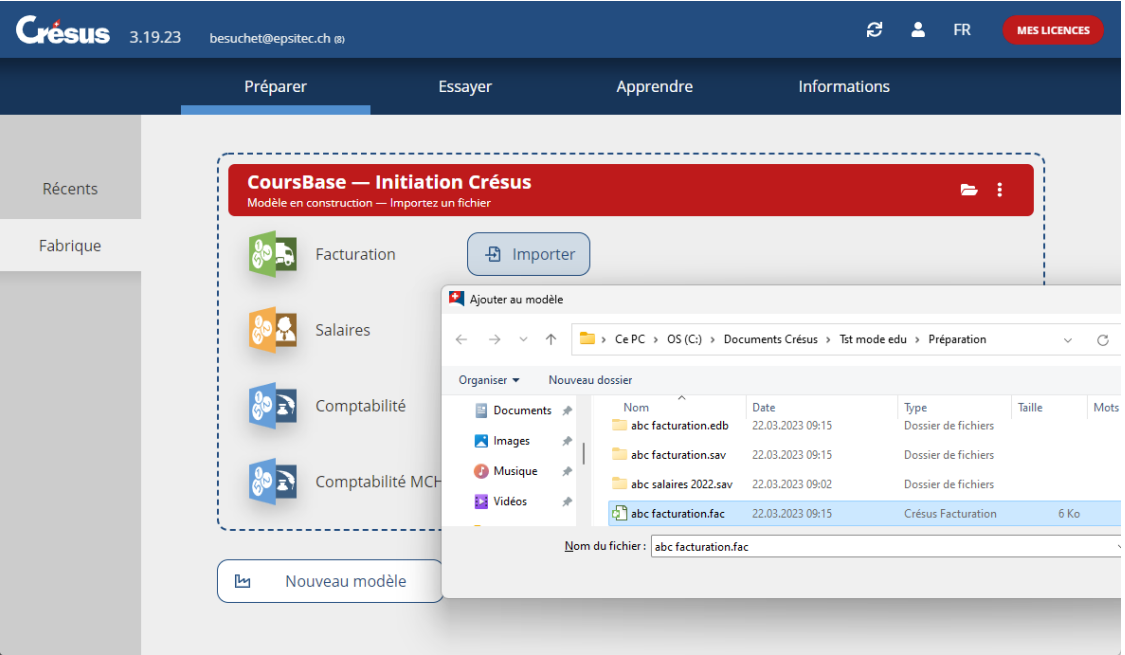

## Cunsus

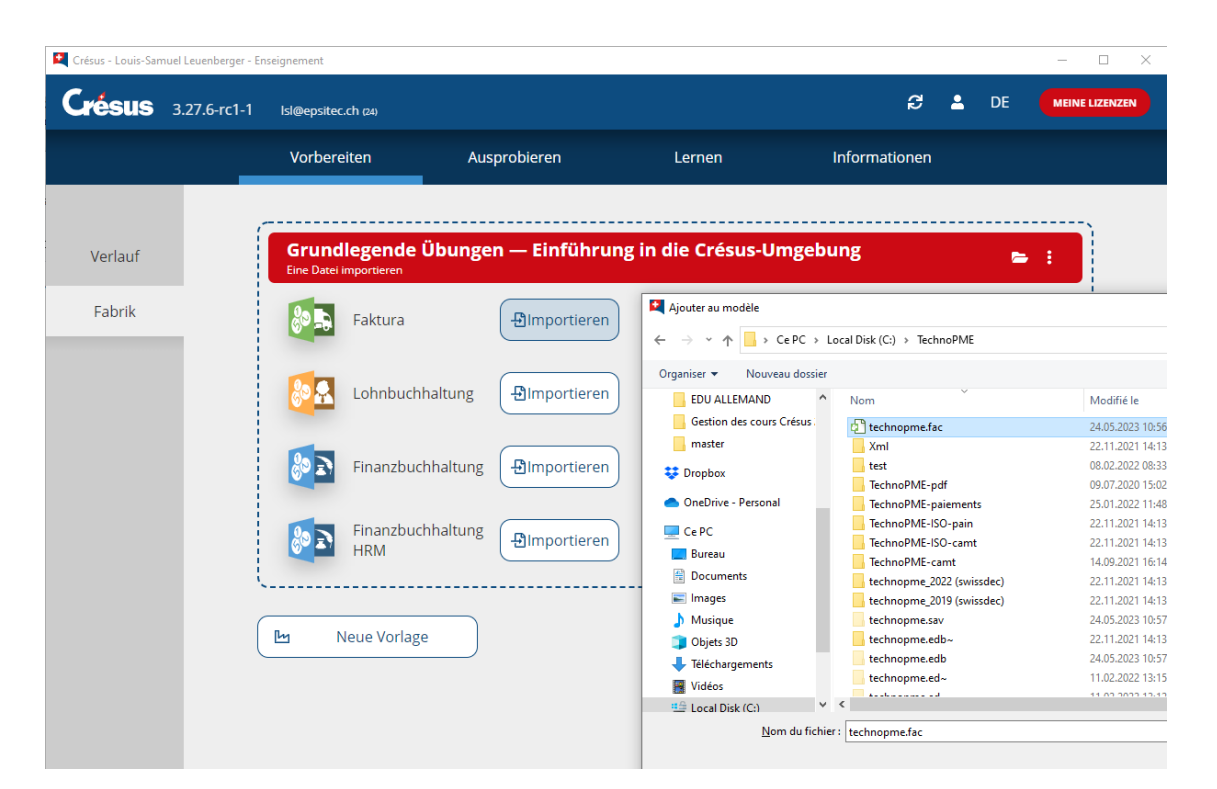

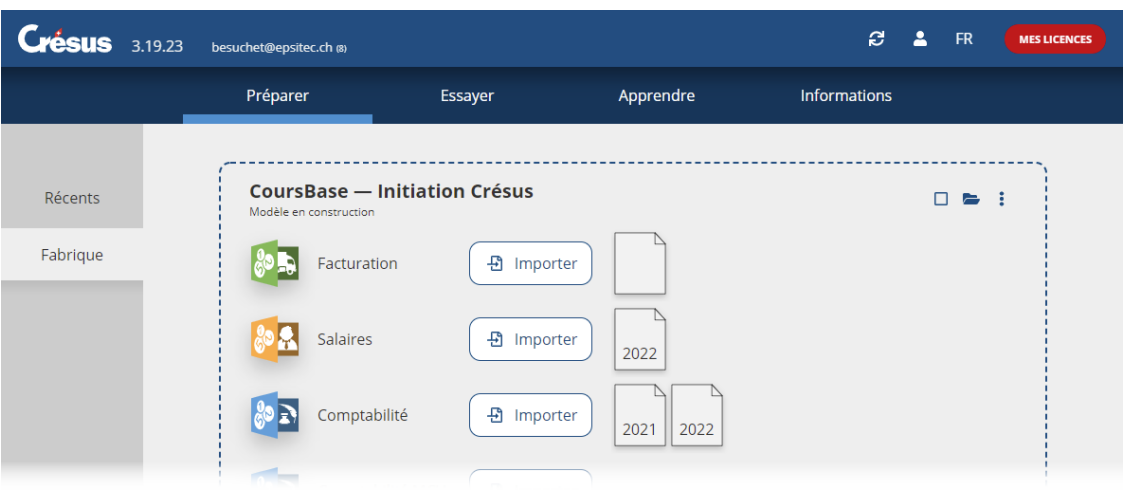

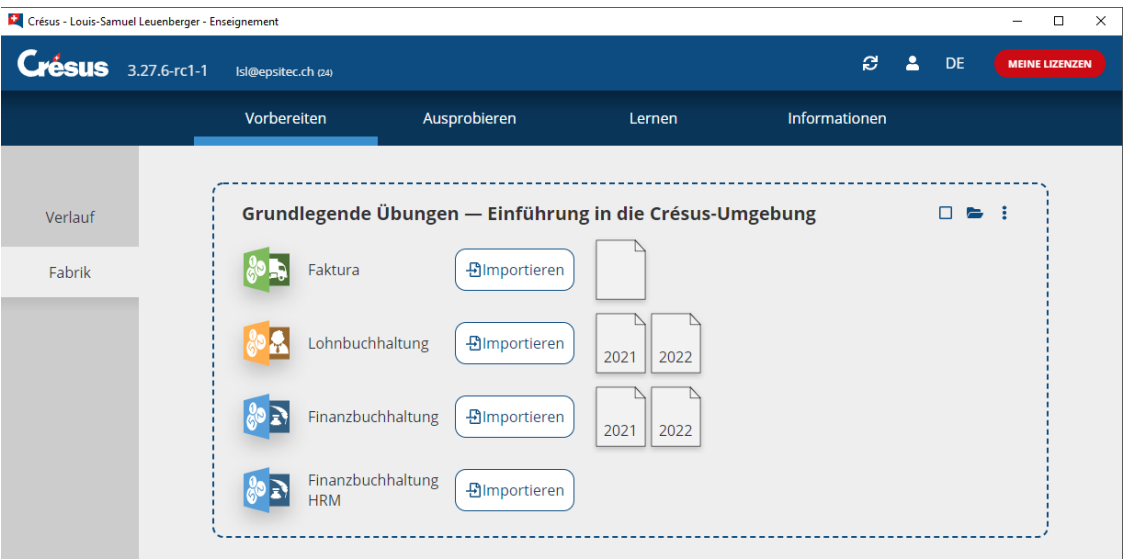

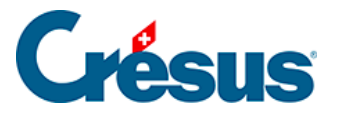

Dans cet exemple, nous avons importé un fichier Crésus Facturation, un fichier Crésus Salaires 2022, ainsi que les fichiers Crésus Comptabilité 2021 et 2022.

Cette opération copie les fichiers originaux dans un dossier propre à l'enseignant (voir les indications techniques ci-dessous). Les modifications apportées aux fichiers originaux ne sont pas répercutées dans les fichiers du modèle.

8. Ouvrir les fichiers.

Chaque fichier peut être ouvert depuis le mode Fabrique : il suffit de cliquer sur l'icône représentant le fichier.

Crésus affiche un avertissement signalant qu'on ouvre un fichier faisant partie d'un modèle :

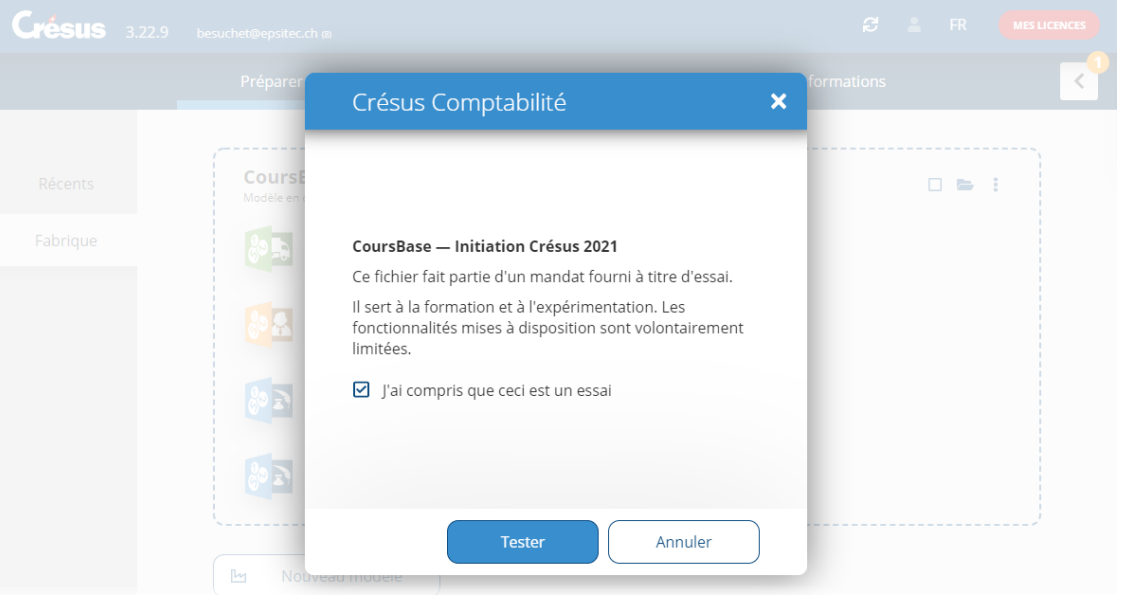

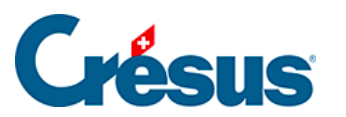

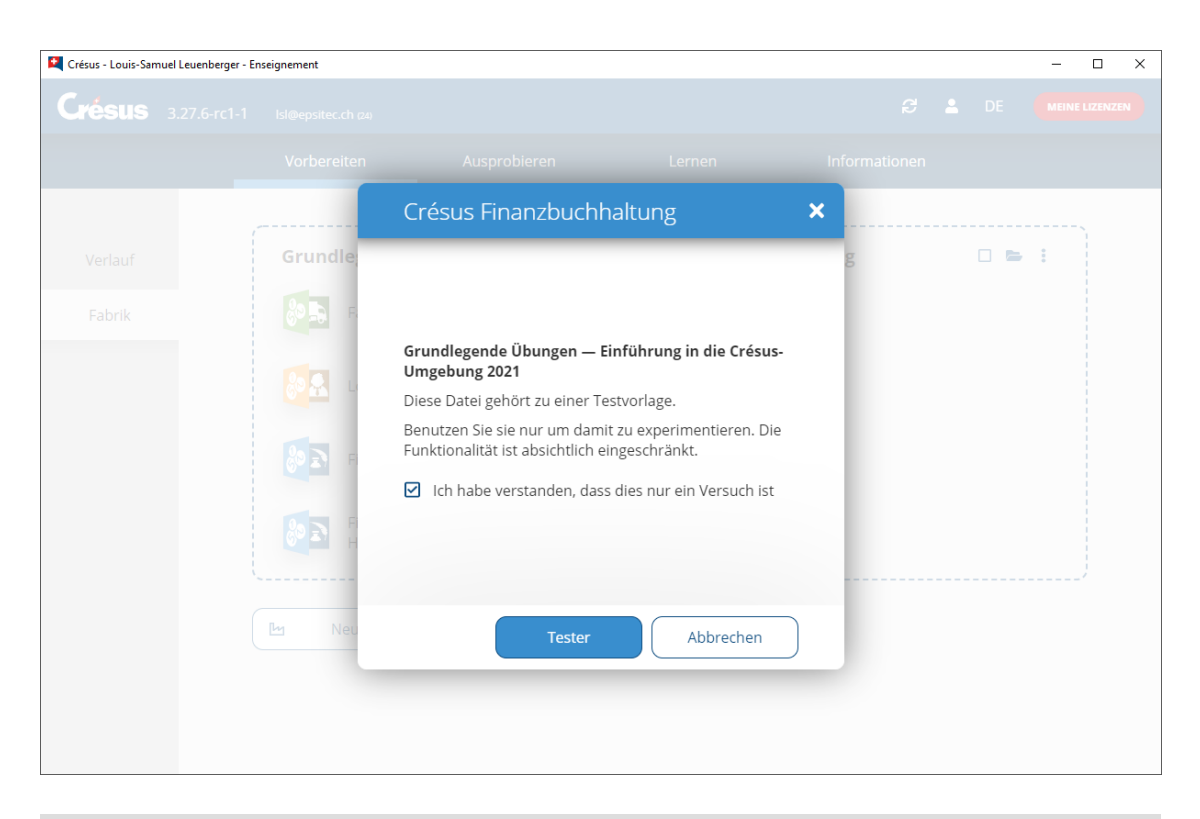

Comme les fichiers originaux ont été recopiés dans un autre emplacement, pensez à vérifier que la comptabilisation fonctionne correctement. Si nécessaire, corrigez les chemins et refaites la comptabilisation.

9. Vous pouvez associer des documents externes à votre modèle d'exercices, en cliquant sur le dossier en haut à droite du modèle :

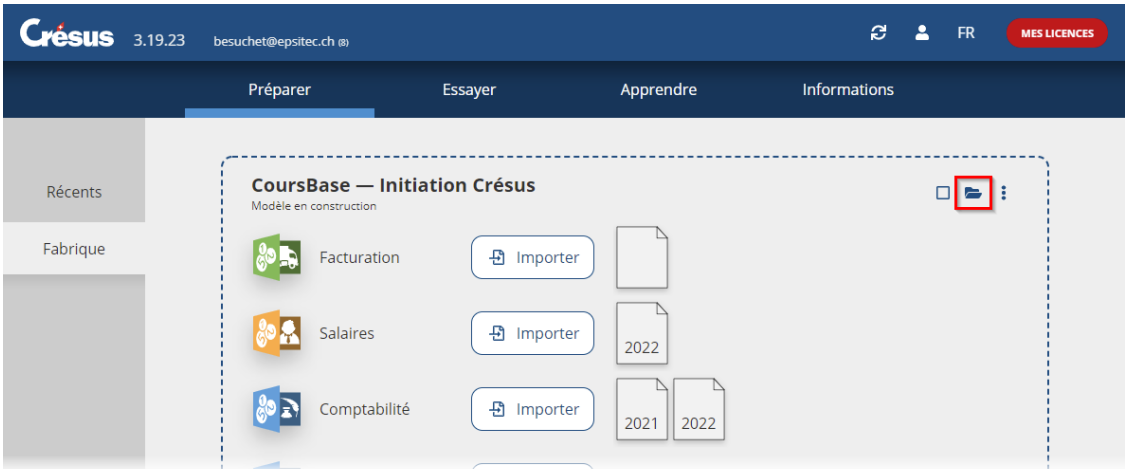

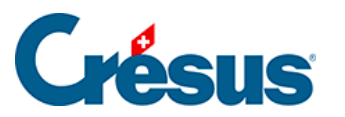

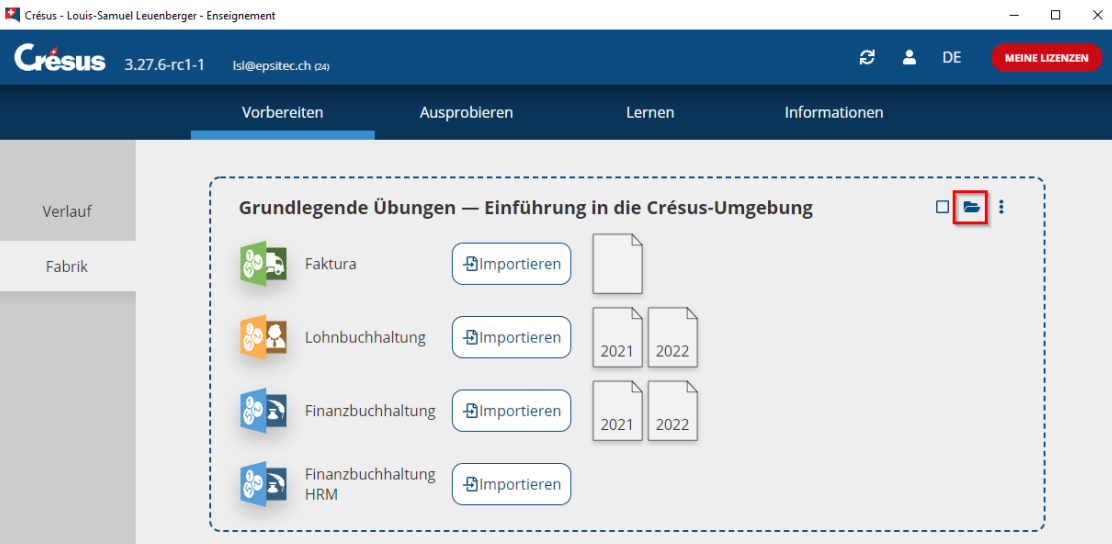

Le dossier ouvert contient un sous-dossier **doc**. Enregistrez-y les fichiers annexes à ce modèle que vous souhaitez transmettre à vos apprenants.

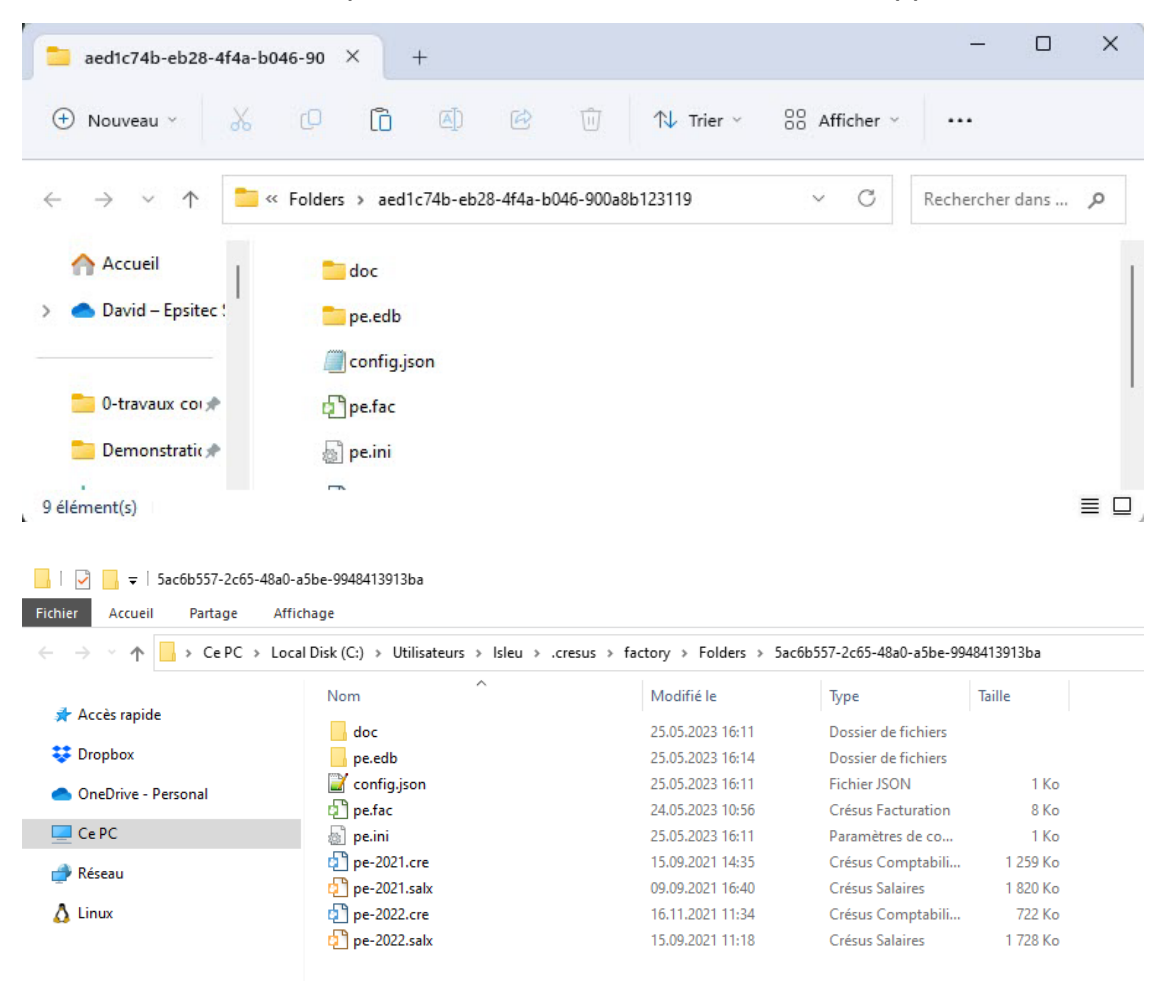

<span id="page-18-0"></span>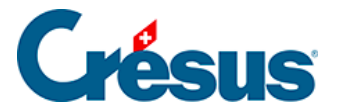

## **2.4 - Modifier le modèle**

Un modèle peut être modifié à tout moment, il suffit de passer dans l'onglet Préparer > Fabrique et d'y ouvrir / ajouter / supprimer les fichiers.

Les modifications apportées au modèle ne sont pas répercutées dans un modèle déjà publié (voir ci-dessous).

<span id="page-19-0"></span>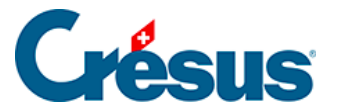

## **2.5 - Publier le modèle**

Chaque **modèle** ainsi créé doit être **publié** pour être mis à disposition des apprenants ou pour pouvoir être testé sur votre ordinateur comme sur l'environnement de l'apprenant.

### 1.

Cliquez sur l'icône Actions :

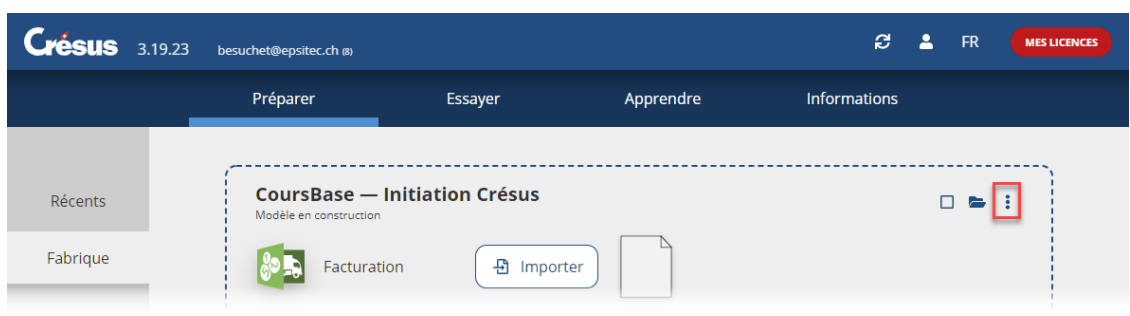

2. Sélectionnez l'option Publier le modèle et cliquez sur le bouton Publier :

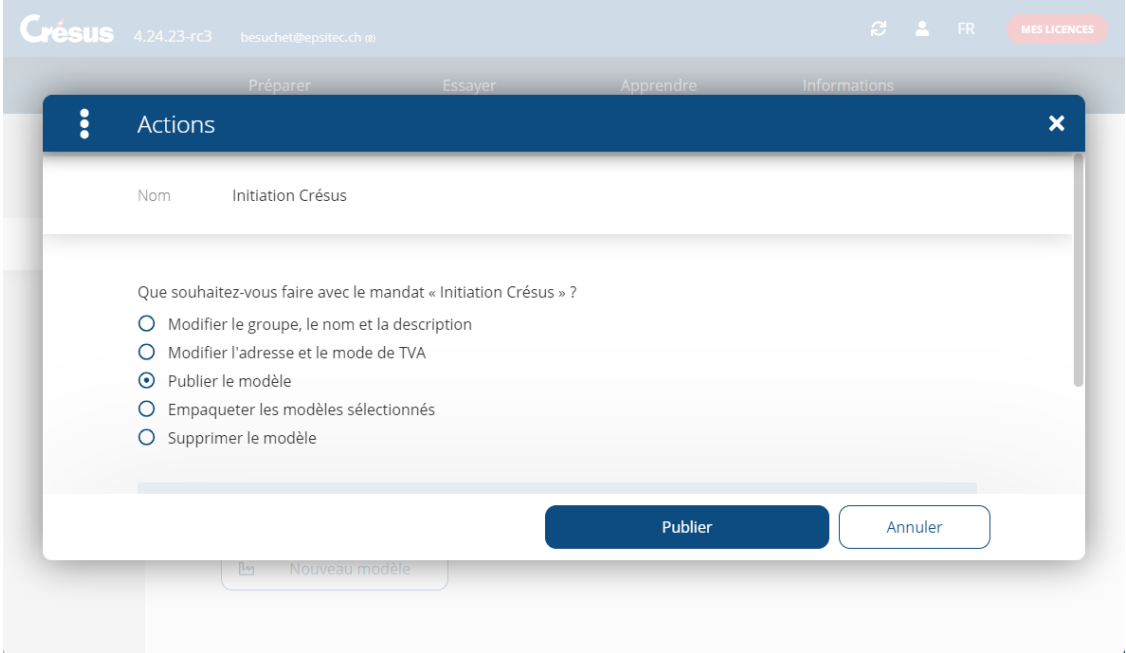

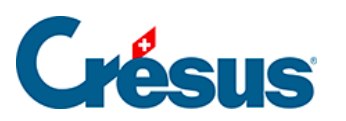

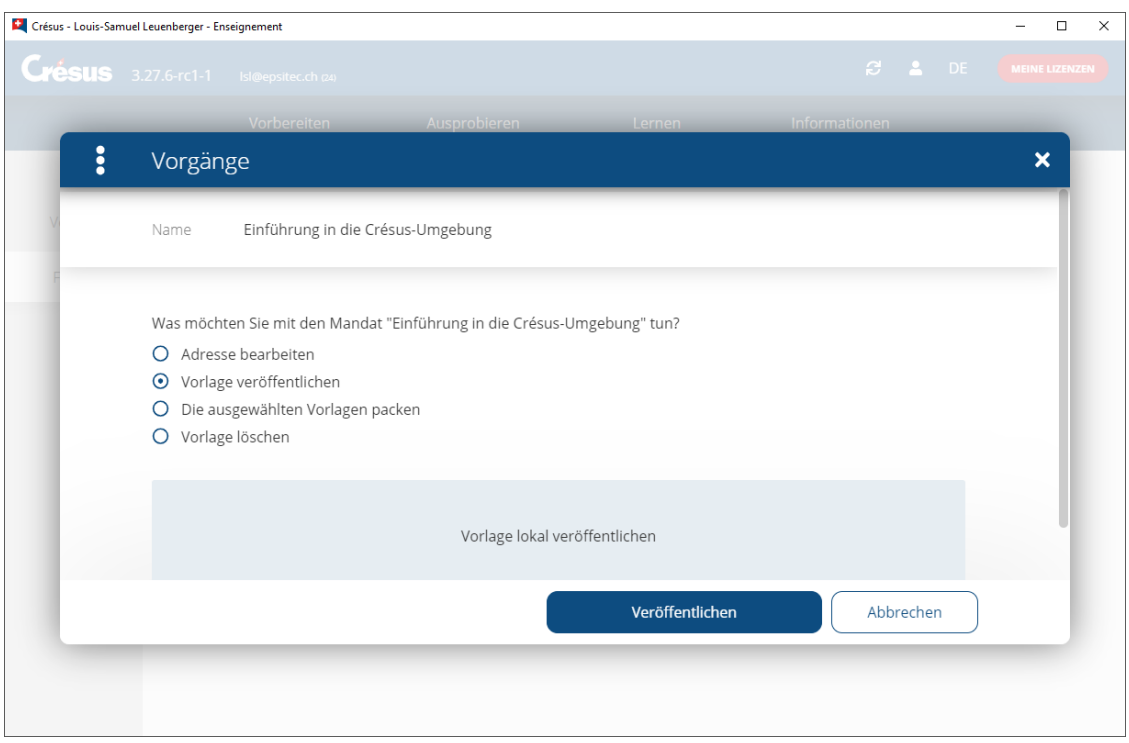

Cette opération copie les fichiers dans un dossier spécifique contenant les modèles disponibles pour le mode Apprendre (voir les indications techniques cidessous).

Les modifications apportées ultérieurement au modèle original ne sont pas répercutées dans les modèles du mode Apprendre. Pour mettre à jour les modèles du mode Apprendre, il faut re-publier le modèle original.

<span id="page-21-0"></span>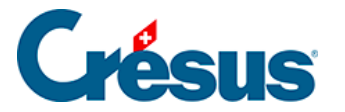

### **2.6 - Mettre un modèle à disposition des apprenants**

Le modèle publié doit être mis à disposition de l'apprenant, pour qu'il puisse recréer l'environnement sur son poste de travail.

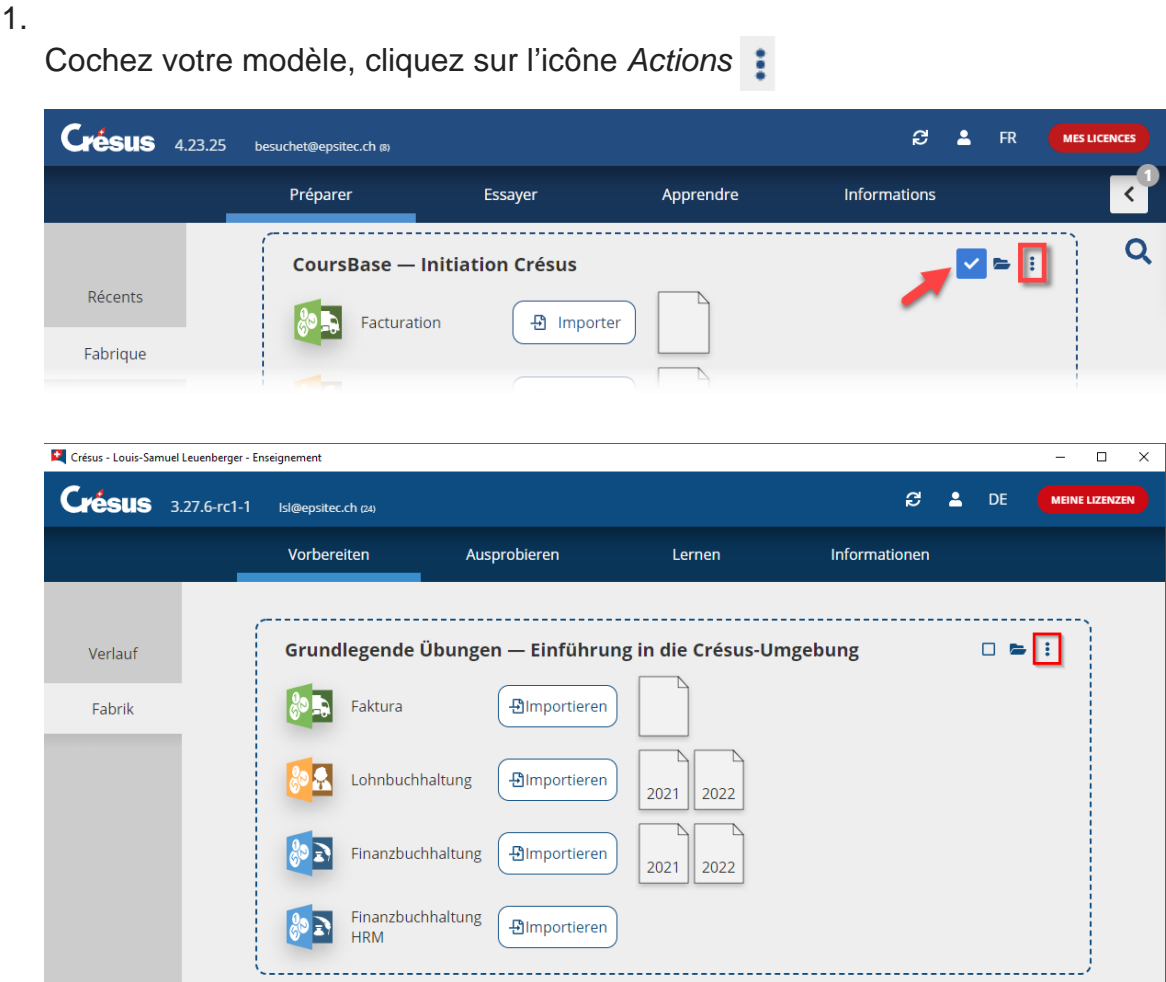

2. Sélectionnez l'option Empaqueter le modèle

## Crésus

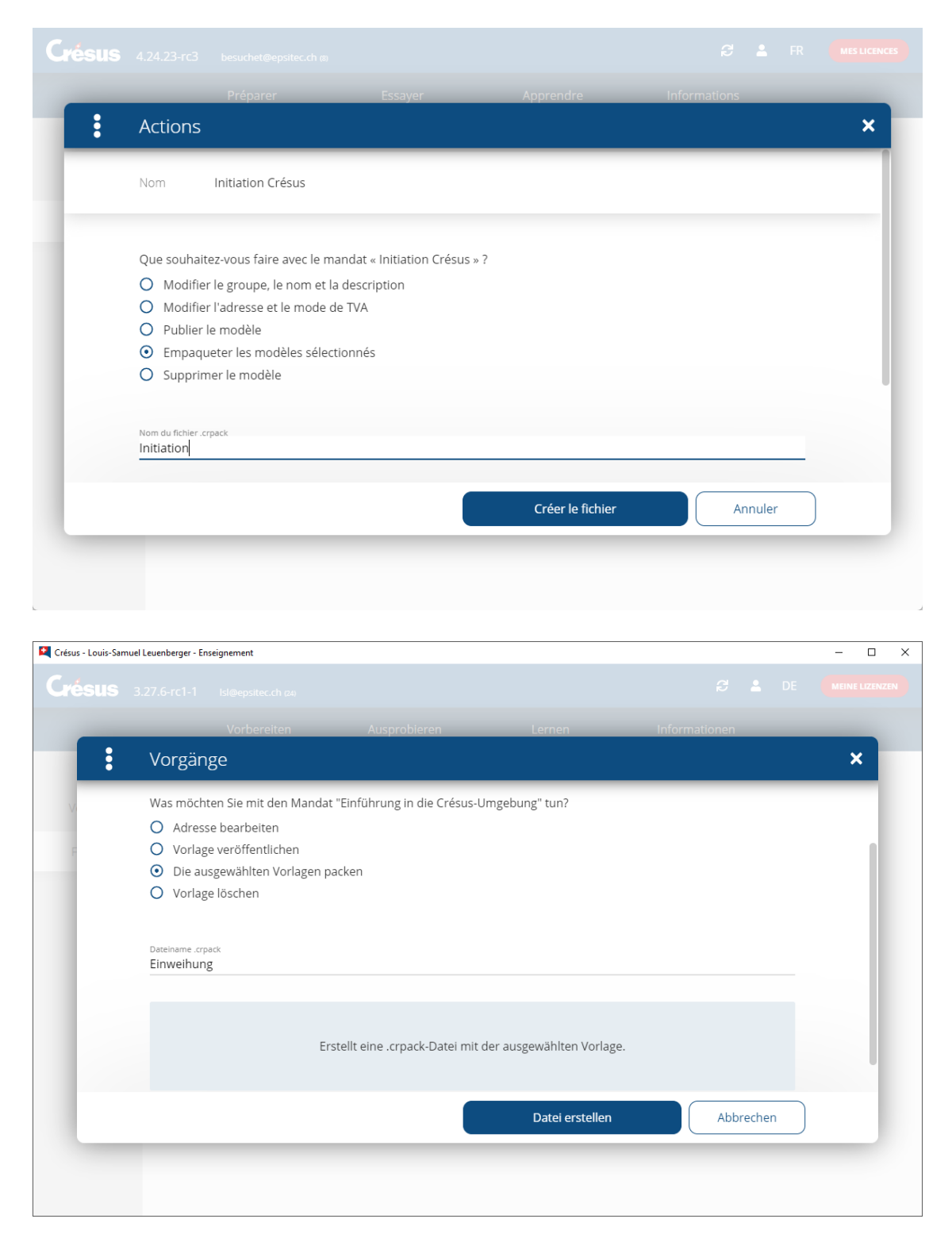

- 3. Saisissez le Nom du fichier .crpack et cliquez sur Créer le fichier.
- 4. Enregistrez le fichier .crpack à l'emplacement de votre choix. C'est ce fichier qu'il faut fournir aux apprenants (dans un partage réseau, sur une clé USB, …) pour qu'ils puissent ensuite créer l'exercice correspondant dans leur environnement personnel (voir ci-dessous).

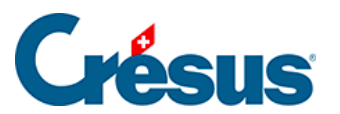

Plusieurs modèles peuvent être cochés et empaquetés dans un seul fichier .crpack. Il suffit de cocher les modèles souhaités.

<span id="page-24-0"></span>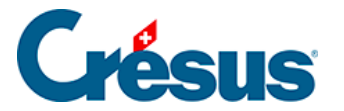

### **2.7 - Tester le modèle**

Une fois le modèle publié, empaqueté dans un .crpack et distribué à vos apprenants, il faut créer un exercice sur la base du modèle souhaité.

L'enseignant peut tester un exercice comme s'il était sur le poste d'un apprenant.

- 1. Passez dans l'onglet Apprendre de l'accueil.
- 2. Cliquez sur le bouton Nouvel exercice :

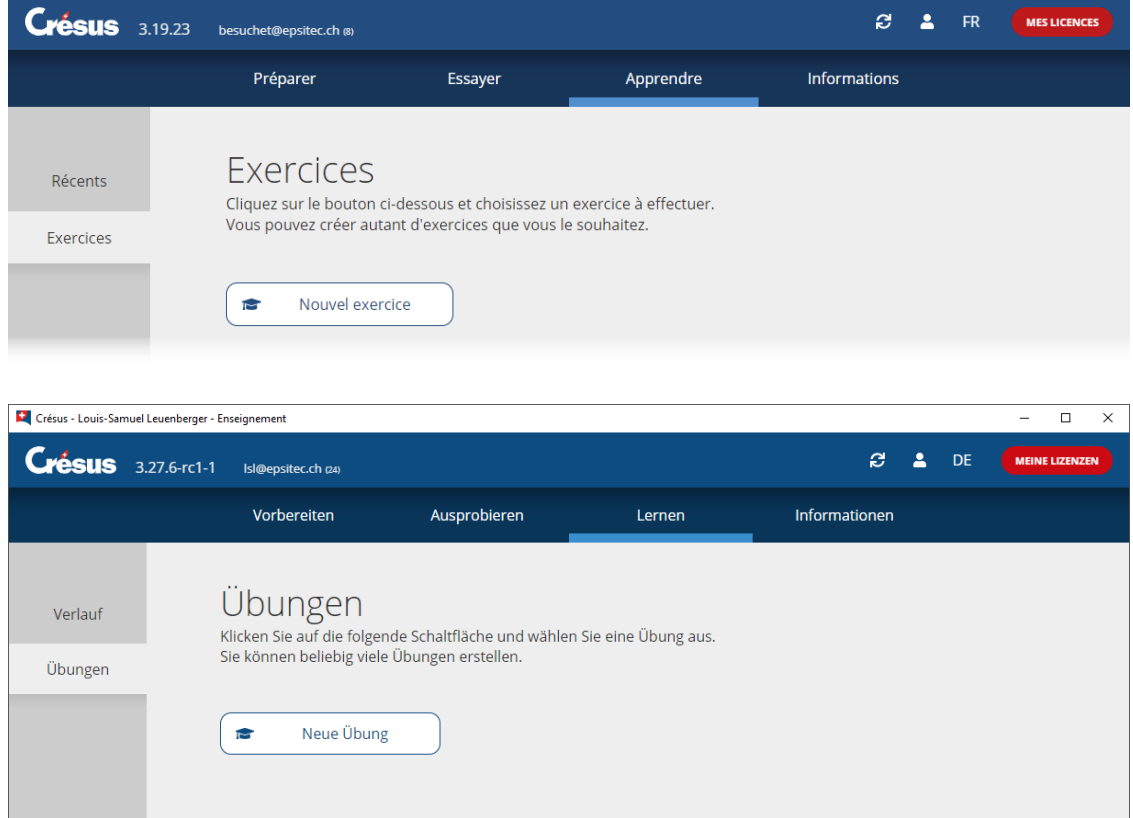

3. L'écran affiche la liste des modèles disponibles :

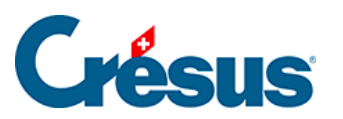

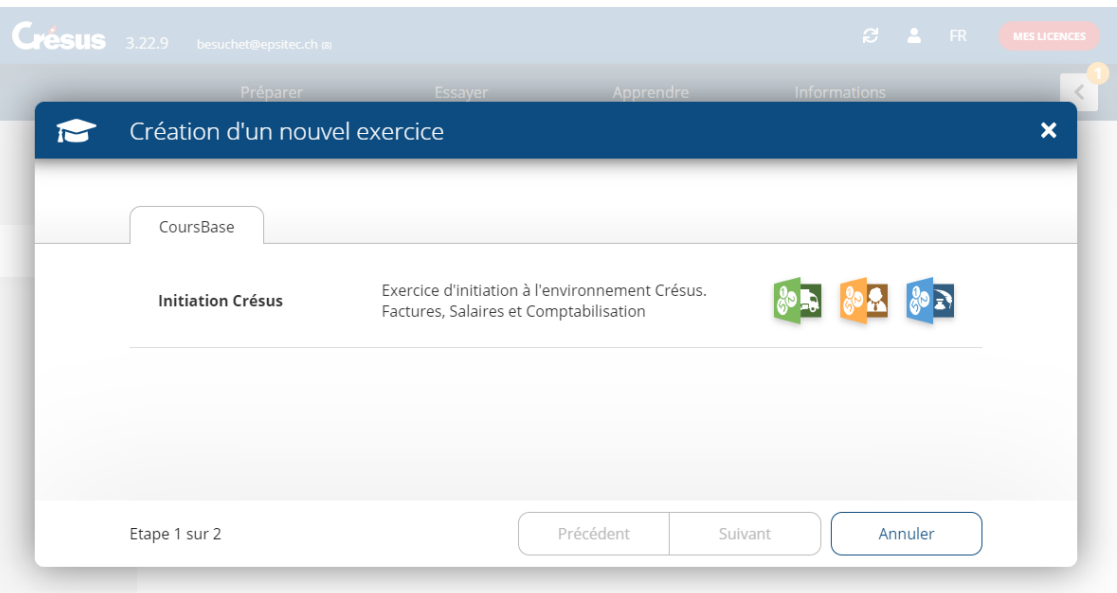

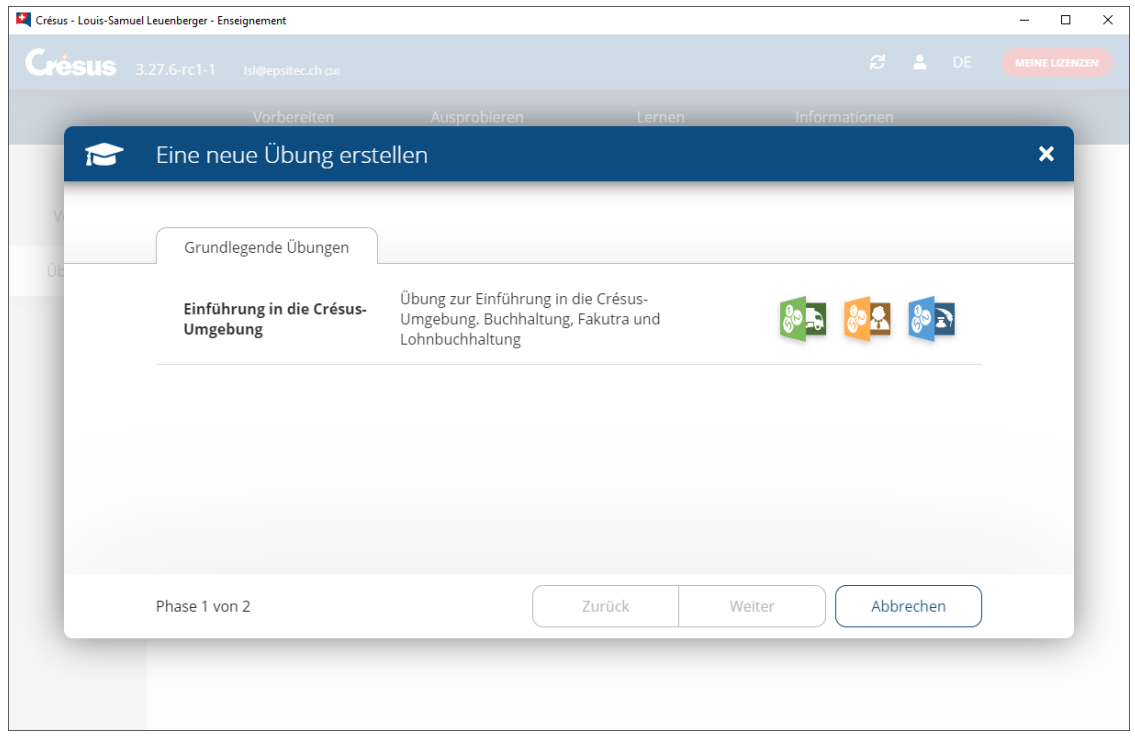

Le cas échéant, les modèles sont proposés par groupes :

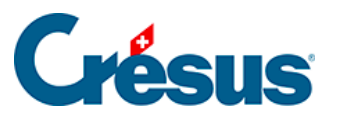

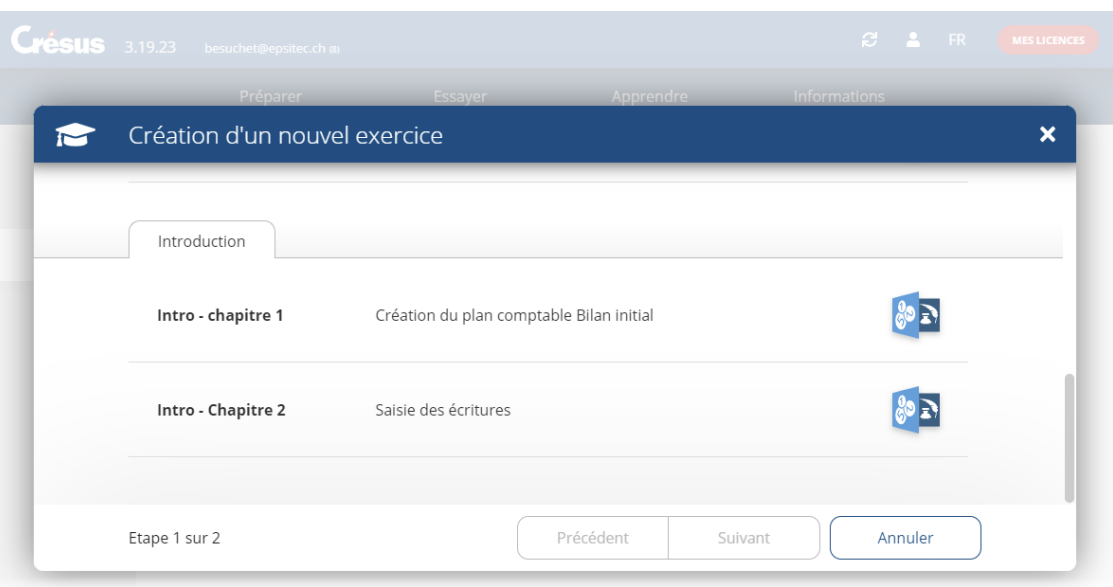

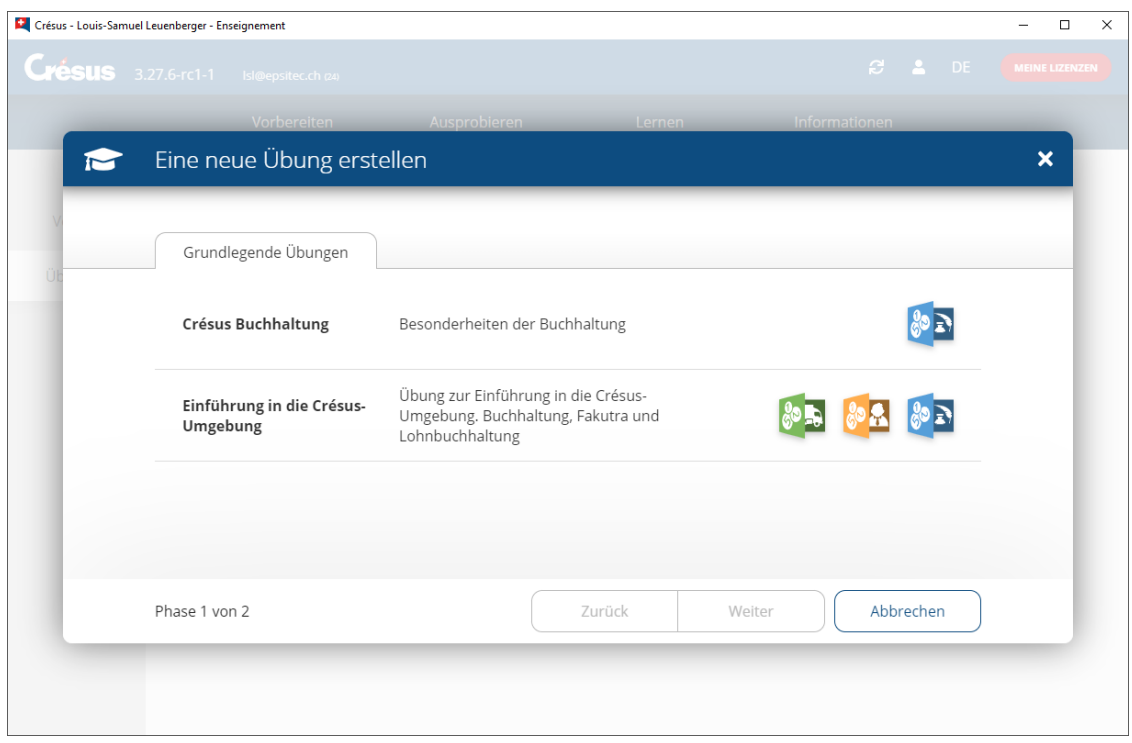

Dans cet exemple, le groupe **Introduction** est composé des 2 modèles **Intro – Chapitre 1** et **Intro – Chapitre 2**.

- 4. Cliquez sur le modèle.
- 5. Complétez le nom de l'exercice tel qu'il figurera dans la liste d'exercices. Le nom de l'exercice est proposé comme saisi dans le modèle, mais il peut être modifié.

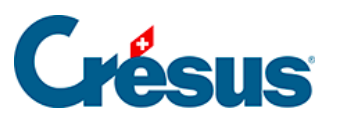

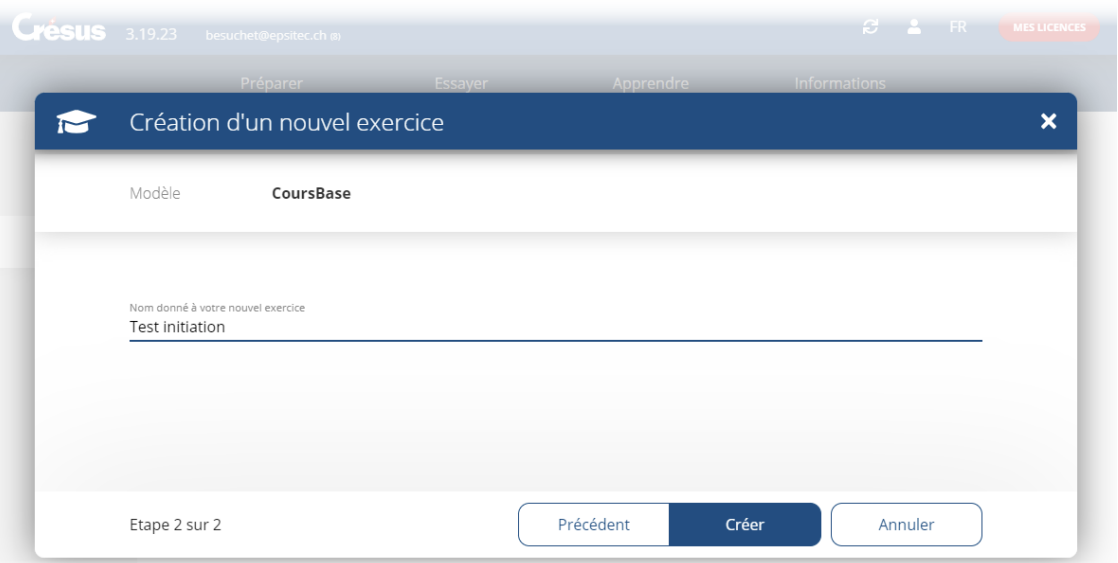

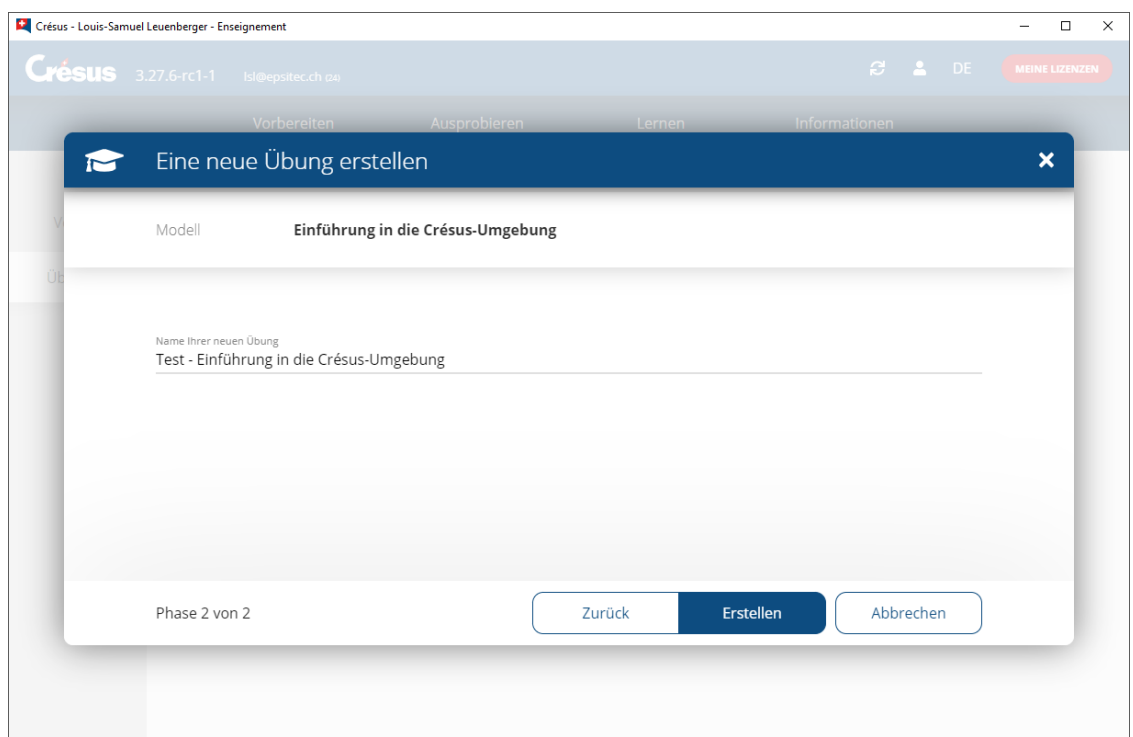

6. Cliquez sur le bouton Créer.

Cette opération copie les fichiers du modèle dans le dossier personnel de l'apprenant (voir les indications techniques ci-dessous).

L'exercice s'affiche dans l'onglet Apprendre.

7. Ouvrir un fichier

Passez dans l'onglet Apprendre et cliquez sur l'icône du fichier à ouvrir dans l'exercice :

## Cuáqus

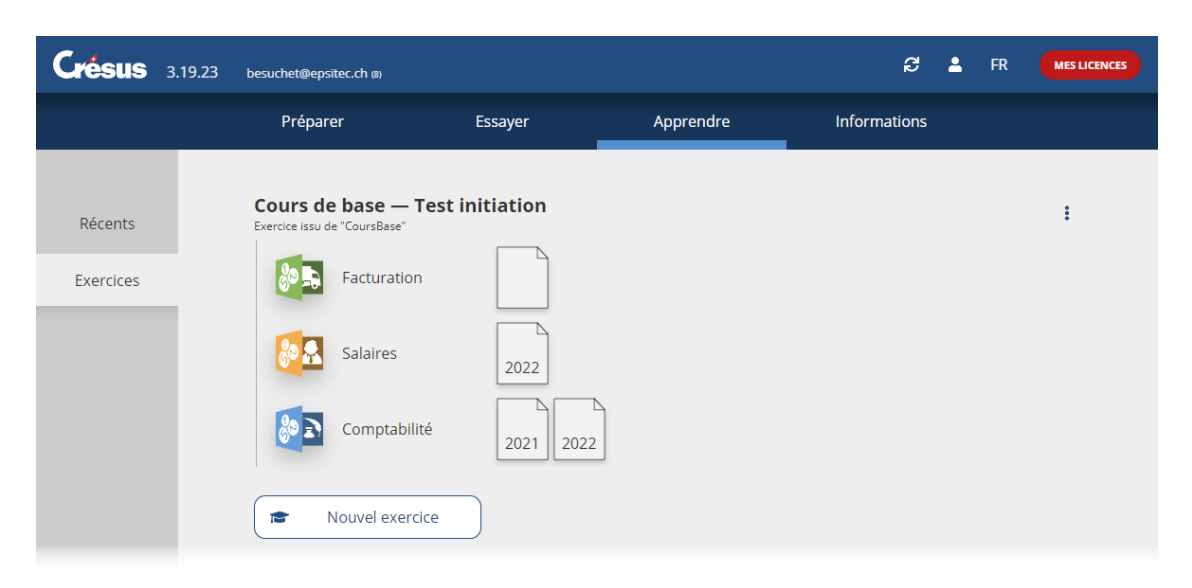

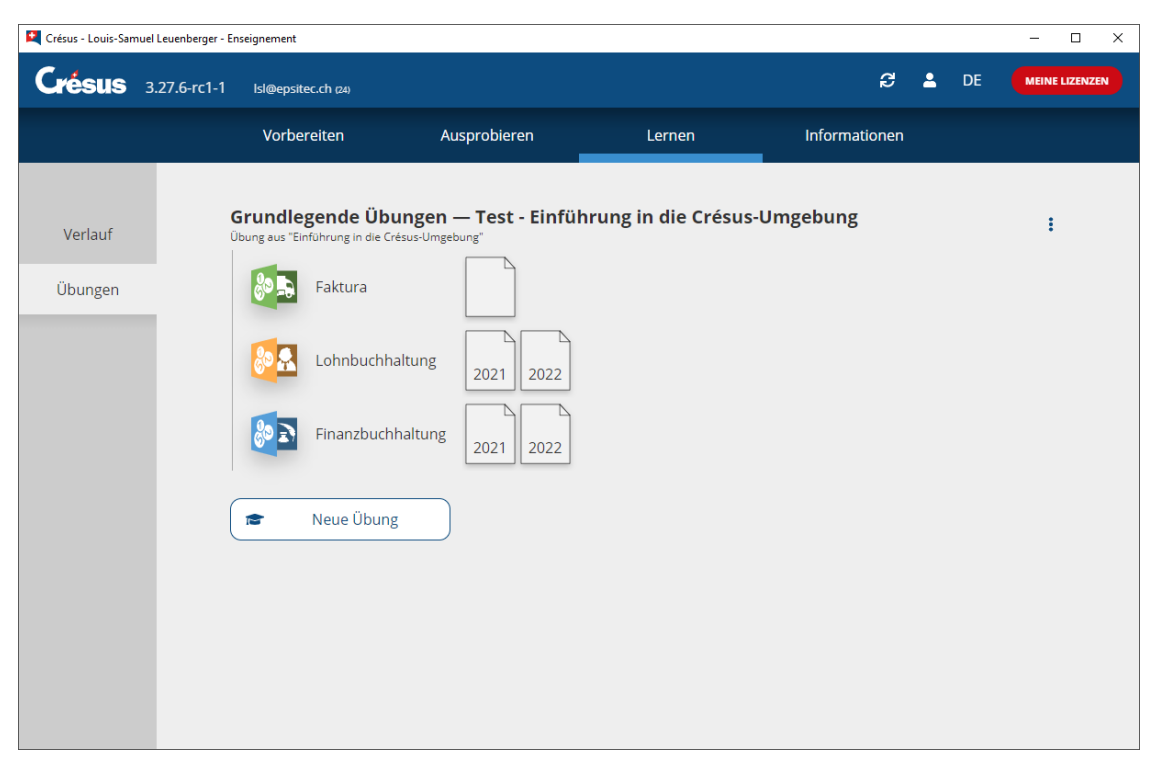

Crésus affiche un avertissement signalant qu'on travaille dans un exercice :

## **Crésus**

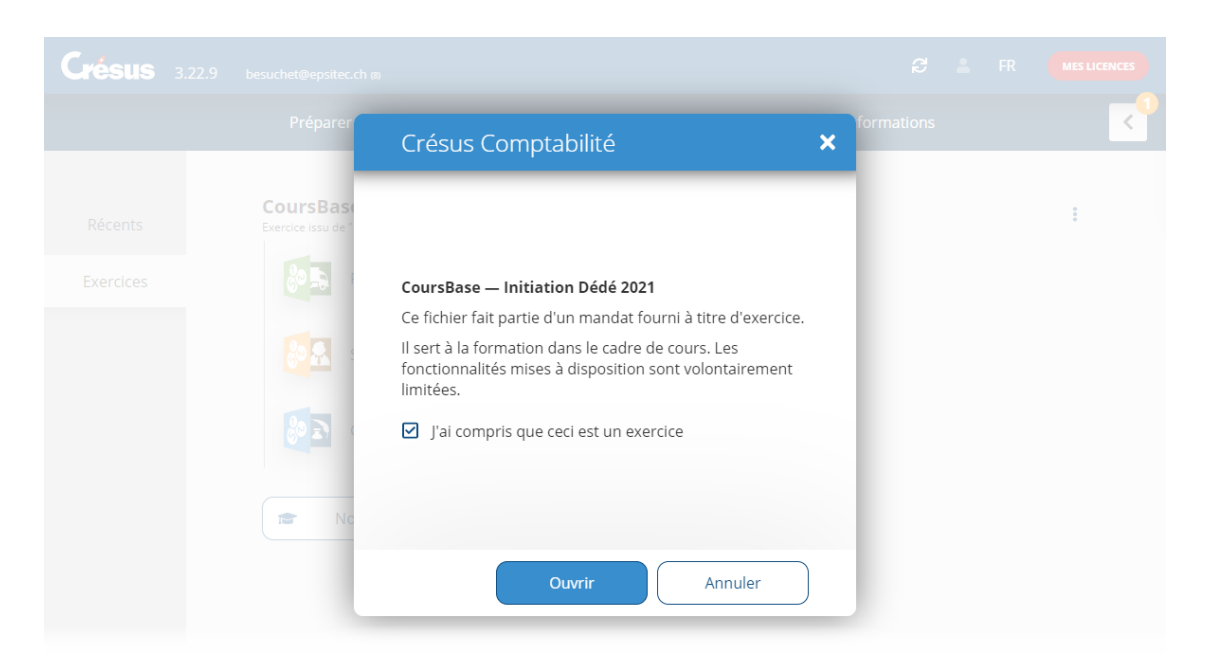

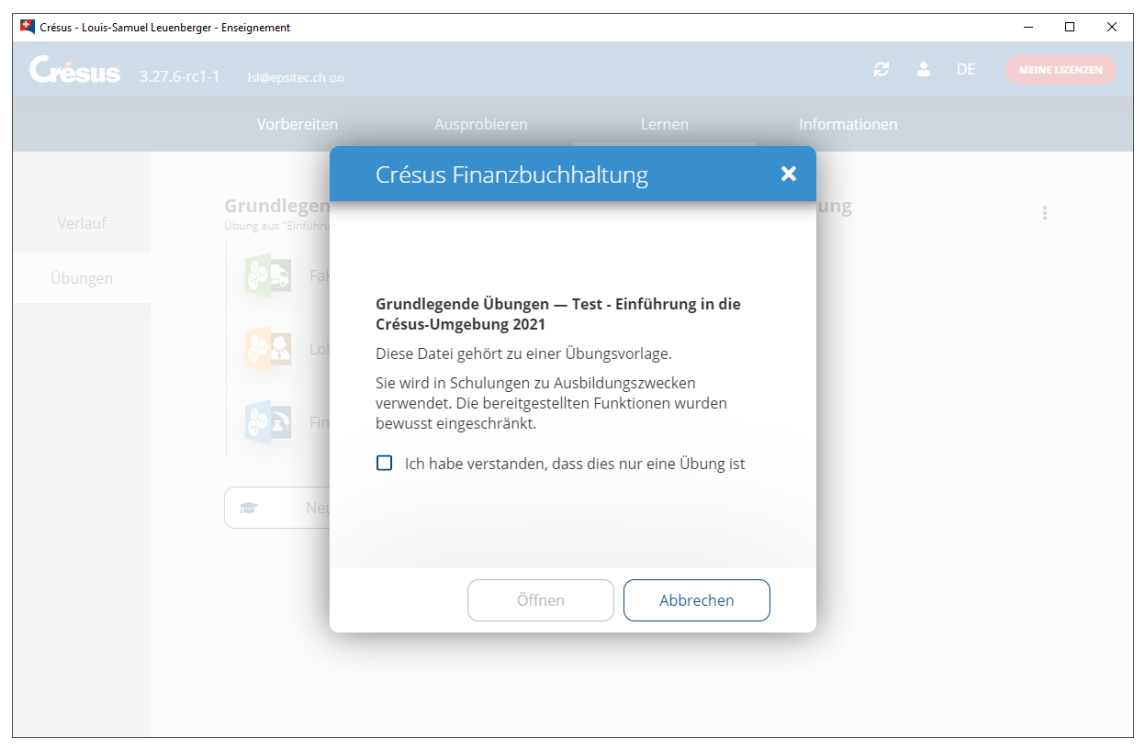

L'exercice est une copie du modèle publié, enregistré dans l'espace de travail personnel de l'utilisateur (voir les indications techniques ci-dessous). Les modifications apportées au modèle ne sont pas répercutées dans l'exercice et les modifications apportées à l'exercice ne sont pas répercutées dans le modèle.

<span id="page-30-0"></span>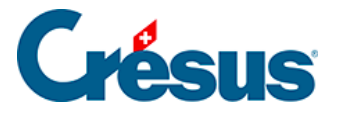

## **3 - Marche à suivre par l'apprenant**

- 1. Copiez le fichier .crpack fourni par l'enseignant dans un emplacement accessible depuis le poste de travail
- 2. Double-cliquez sur le fichier .crpack Cette opération copie les fichiers nécessaires dans le dossier des modèles de l'environnement de travail de l'apprenant (voir les indications techniques cidessous)

Les modifications apportées au modèle original ne sont pas répercutées dans les modèles disponibles sur le poste de travail.

3. Dans la foulée, le mécanisme démarre Crésus.

Vous n'avez pas besoin de **compte Crésus**, il suffit d'ouvrir Crésus en **mode non connecté** :

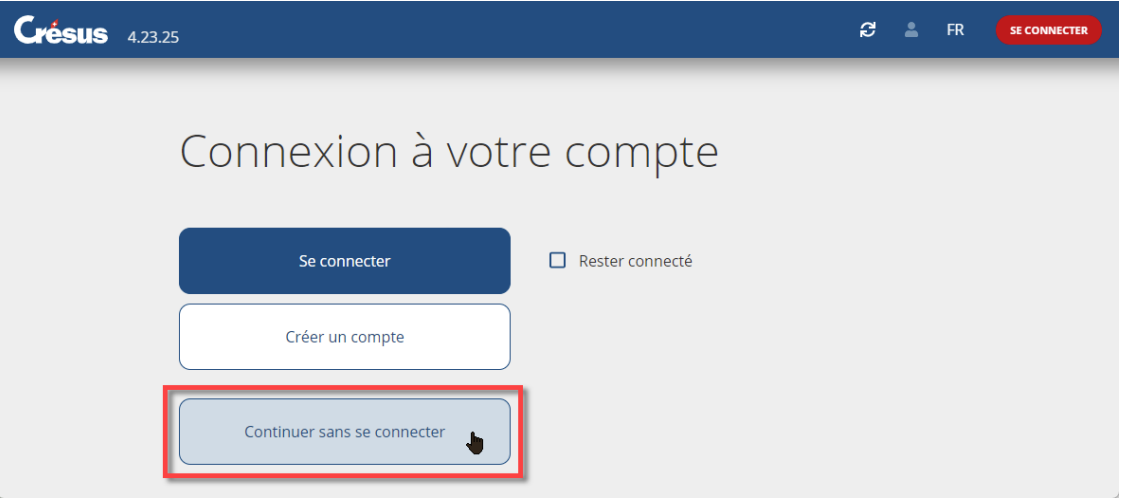

Si vous avez un **compte Crésus** sans aucune licence associée, connectezvous à ce compte.

<span id="page-31-0"></span>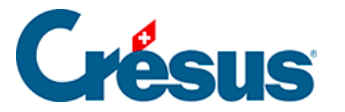

## **3.1 - Créer un exercice basé sur un modèle**

Pour créer l'environnement basé sur le modèle dans votre espace de travail personnel :

- 1. Passez dans l'onglet Apprendre de l'accueil
- 2. Cliquez sur le bouton Nouvel exercice

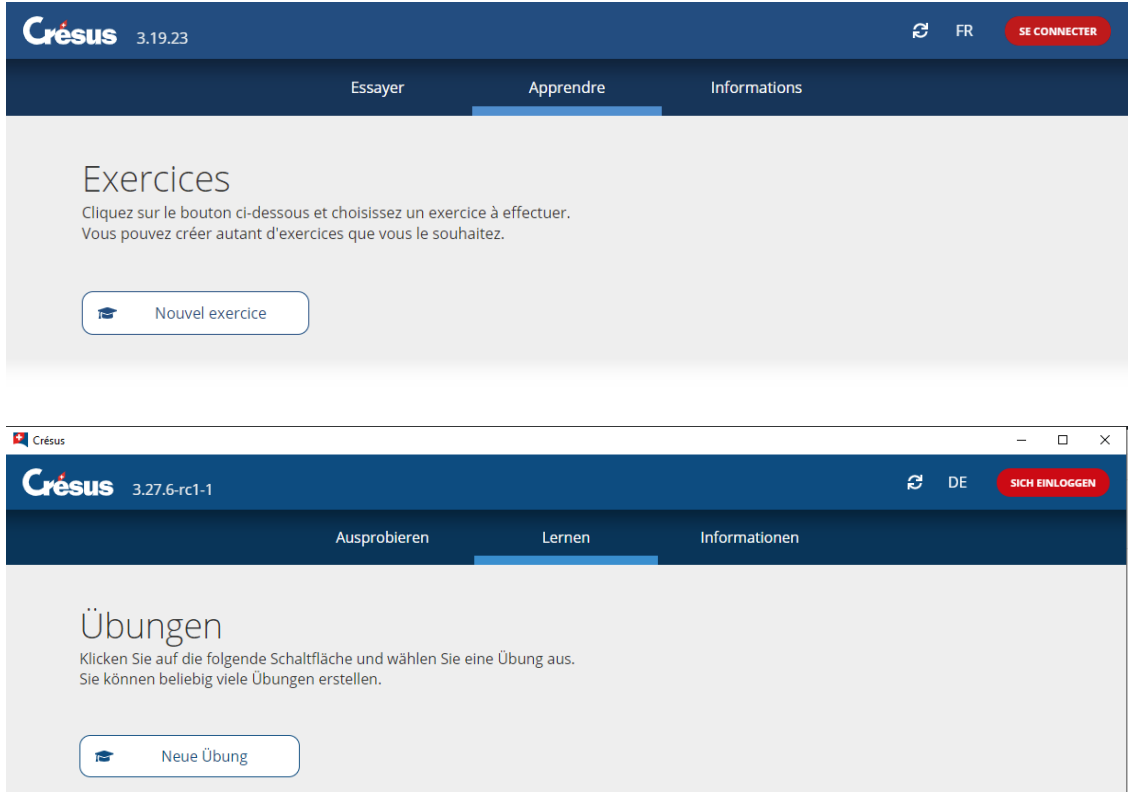

3. L'écran affiche la liste des modèles disponibles

4.

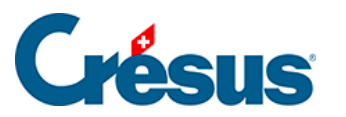

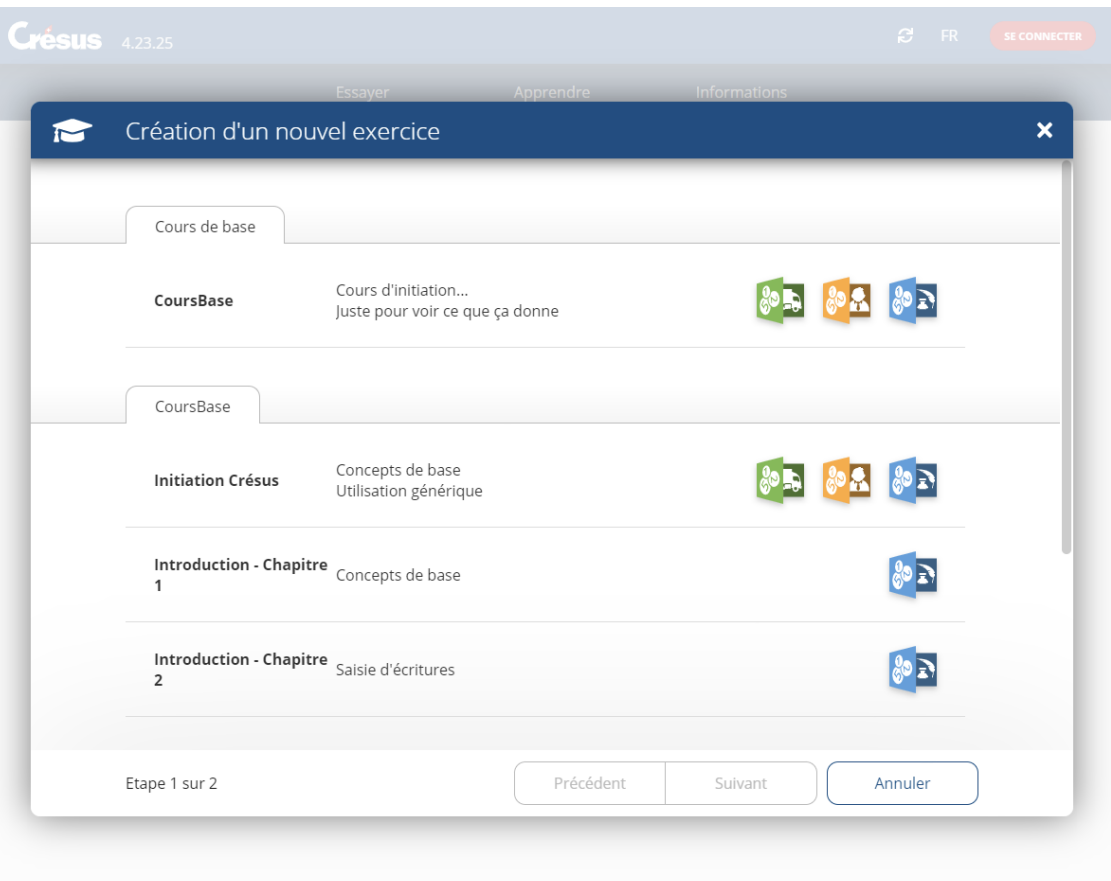

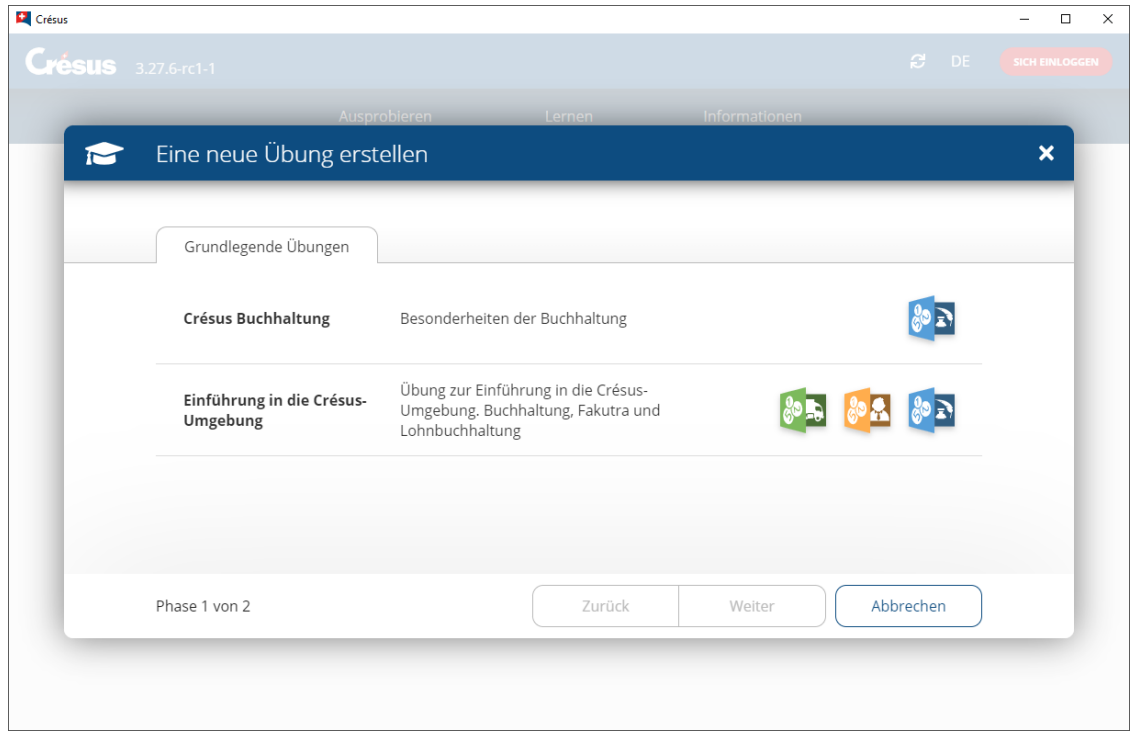

- 5. Cliquez sur le modèle choisi.
- 6. Complétez le nom de l'exercice tel qu'il figurera dans la liste d'exercices.

# Crésus

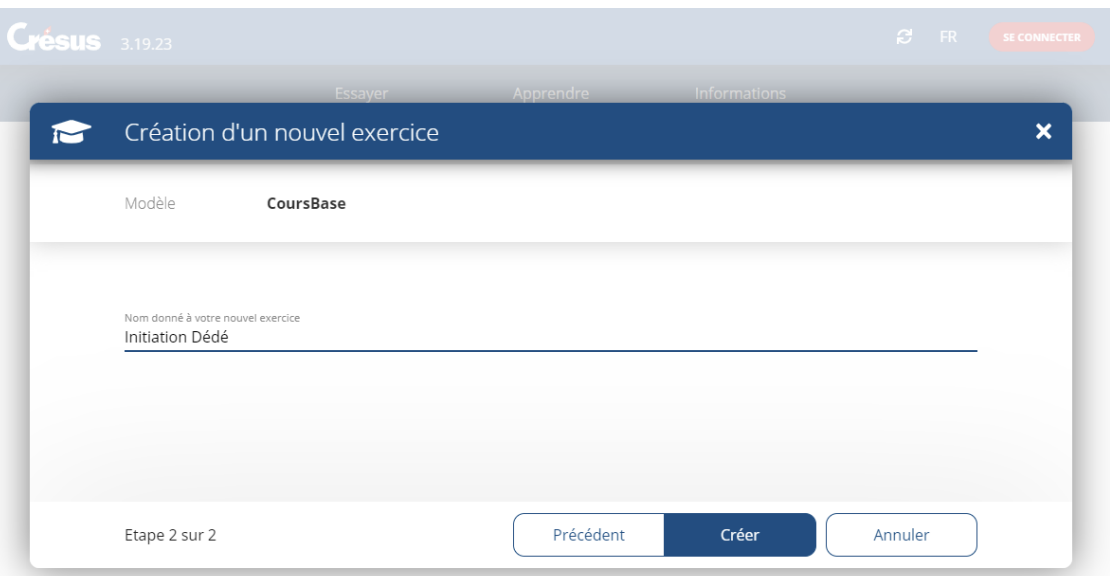

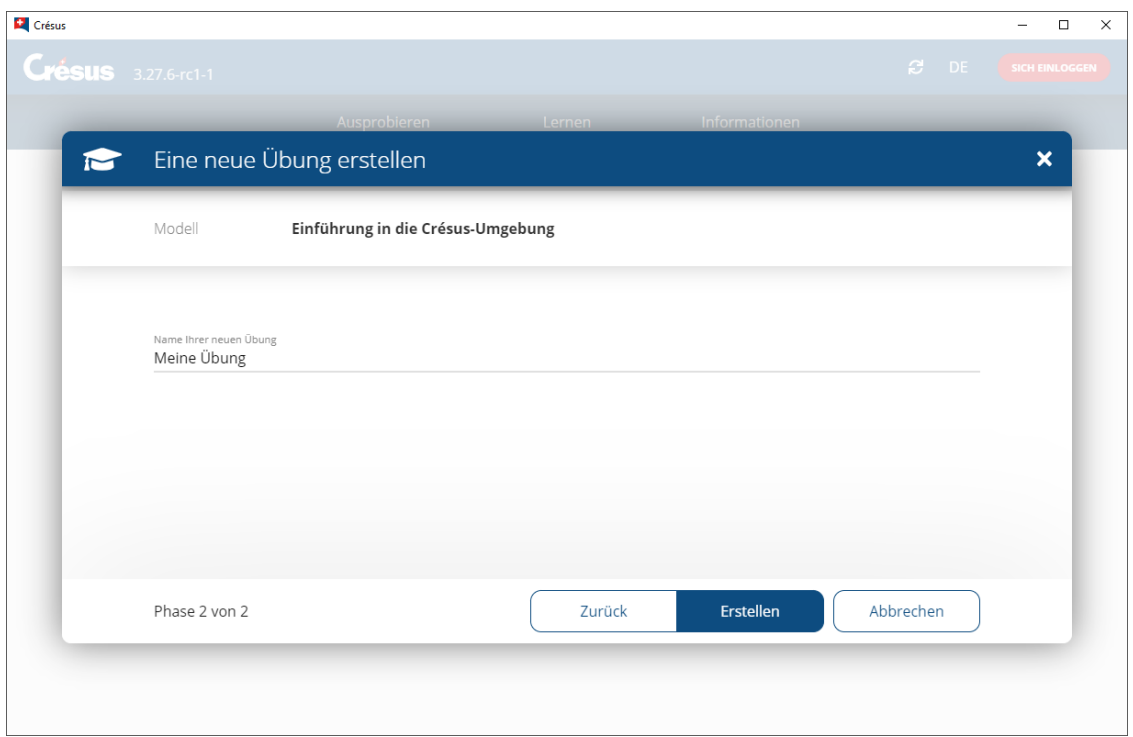

7. Cliquez sur le bouton Créer

Cette opération copie les fichiers du modèles dans le dossier personnel de l'apprenant (voir les indications techniques ci-dessous).

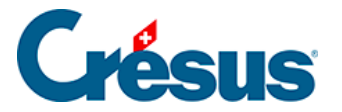

8. L'exercice s'affiche dans l'onglet Apprendre

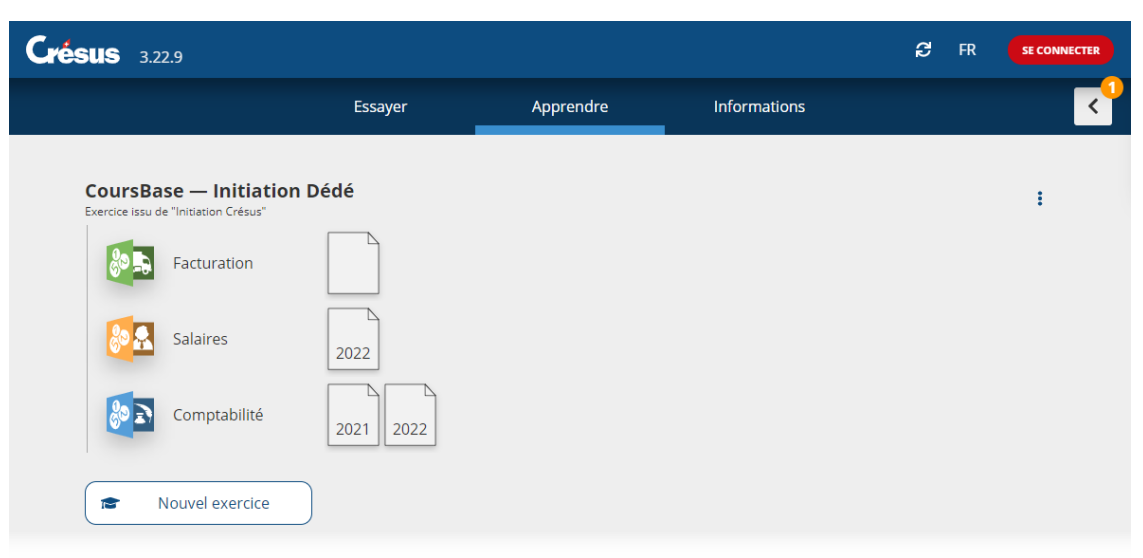

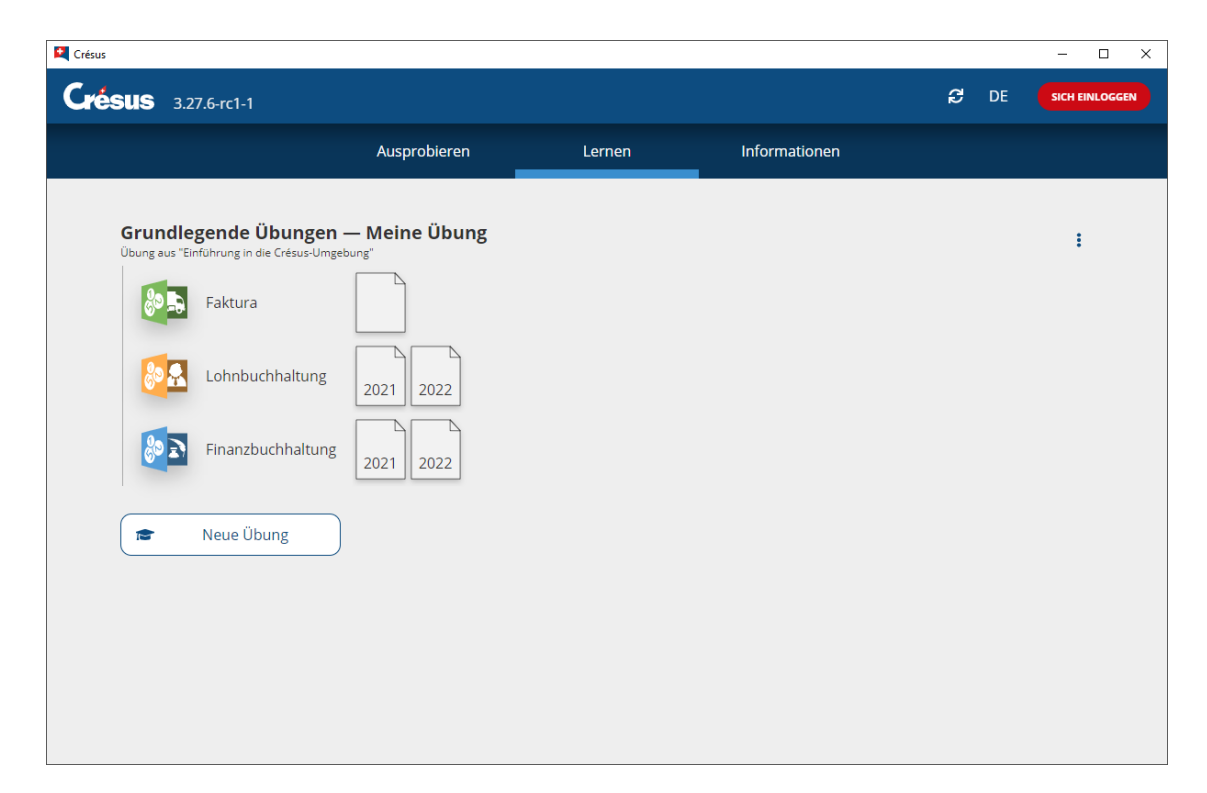

L'exercice est une copie des fichiers contenus dans le .crpack. Les modifications apportées ultérieurement au .crpack ne sont pas reportées dans l'exercice, et les modifications apportées à l'exercie ne sont pas répercutées dans le .crpack.

<span id="page-35-0"></span>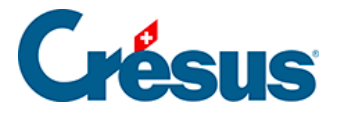

## **3.2 - Travailler dans un exercice**

- 1. Démarrez Crésus sans vous connecter à un compte ou avec un compte Crésus qui n'a pas de licence.
- 2. Passez dans l'onglet Apprendre

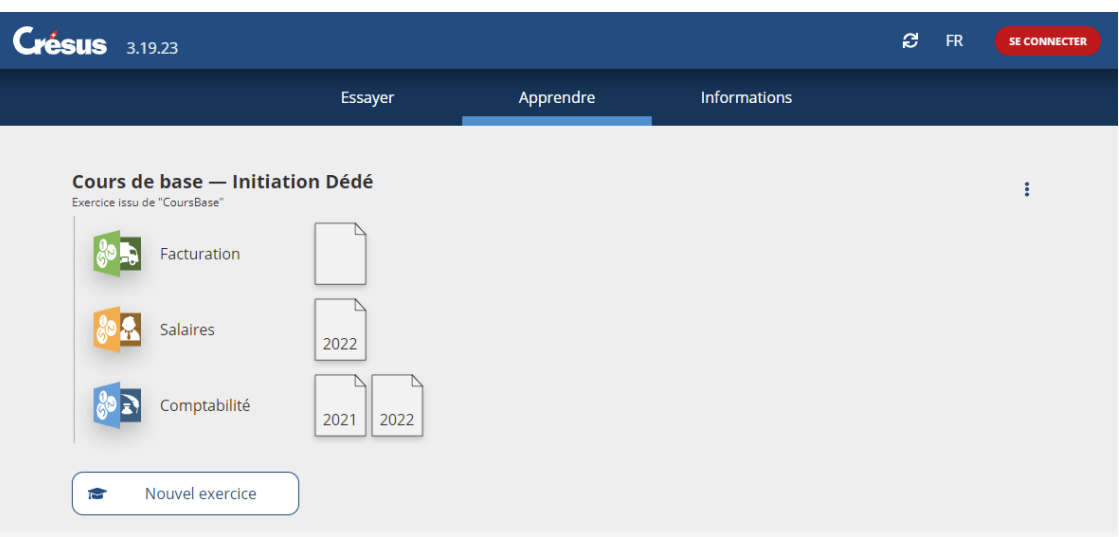

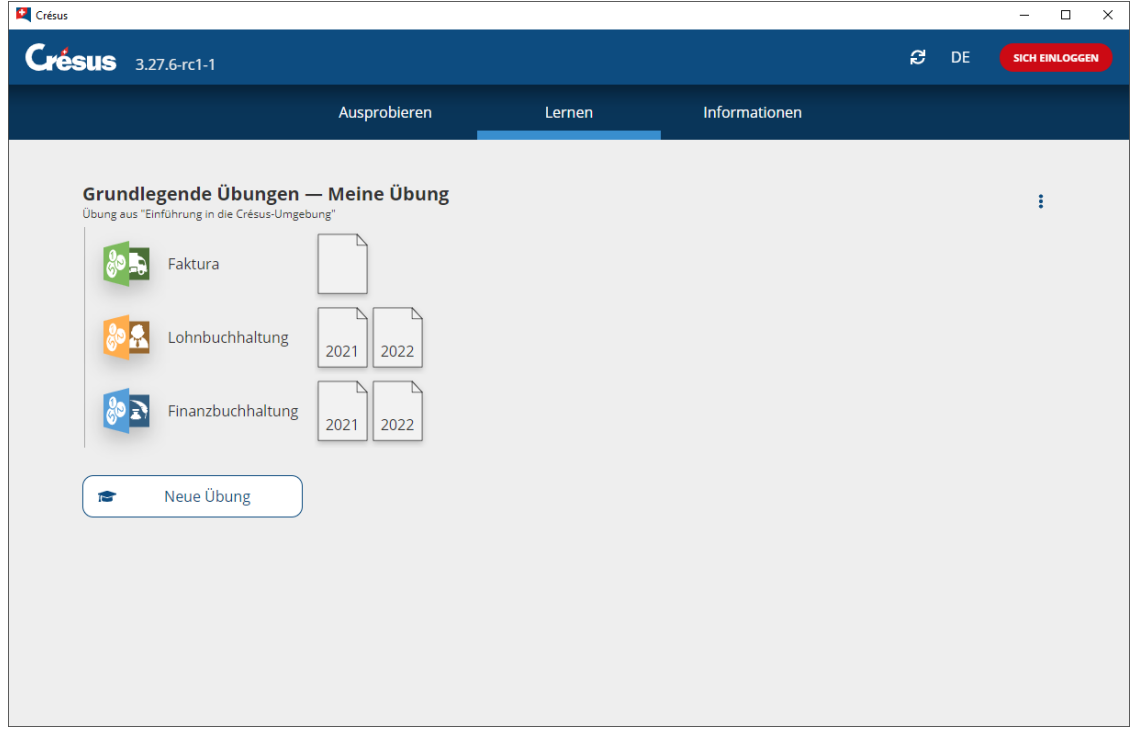

3. Ouvrez le fichier désiré en le double-cliquant.

Crésus affiche un avertissement signalant qu'il s'agit d'un exercice :

## Crésus

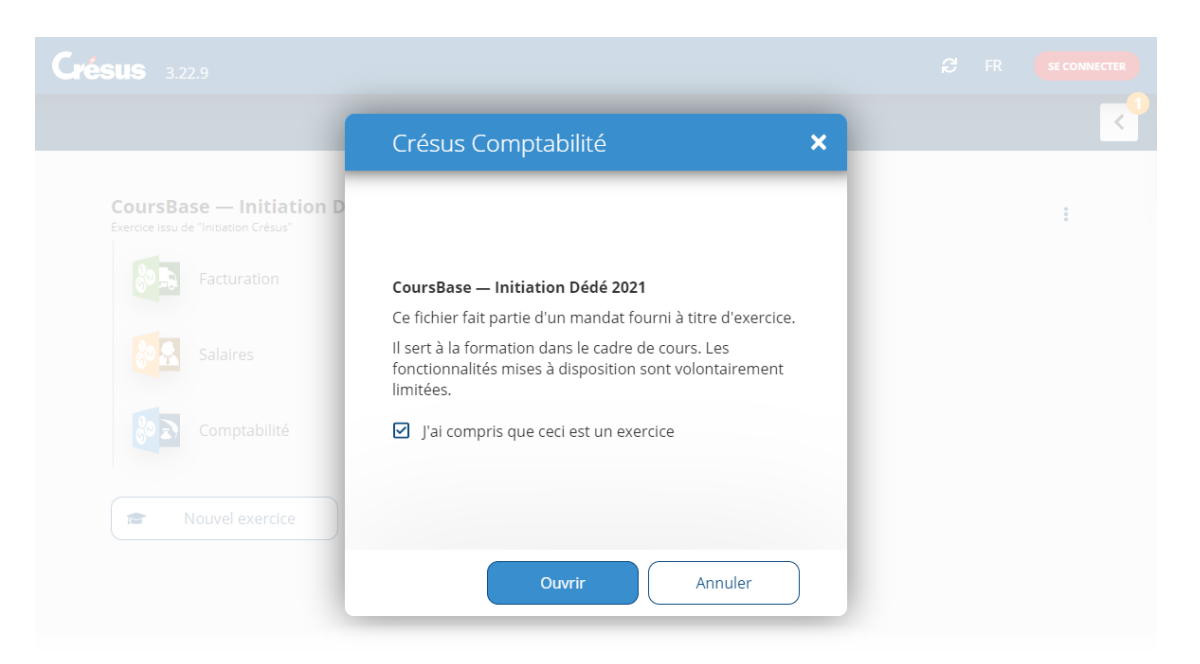

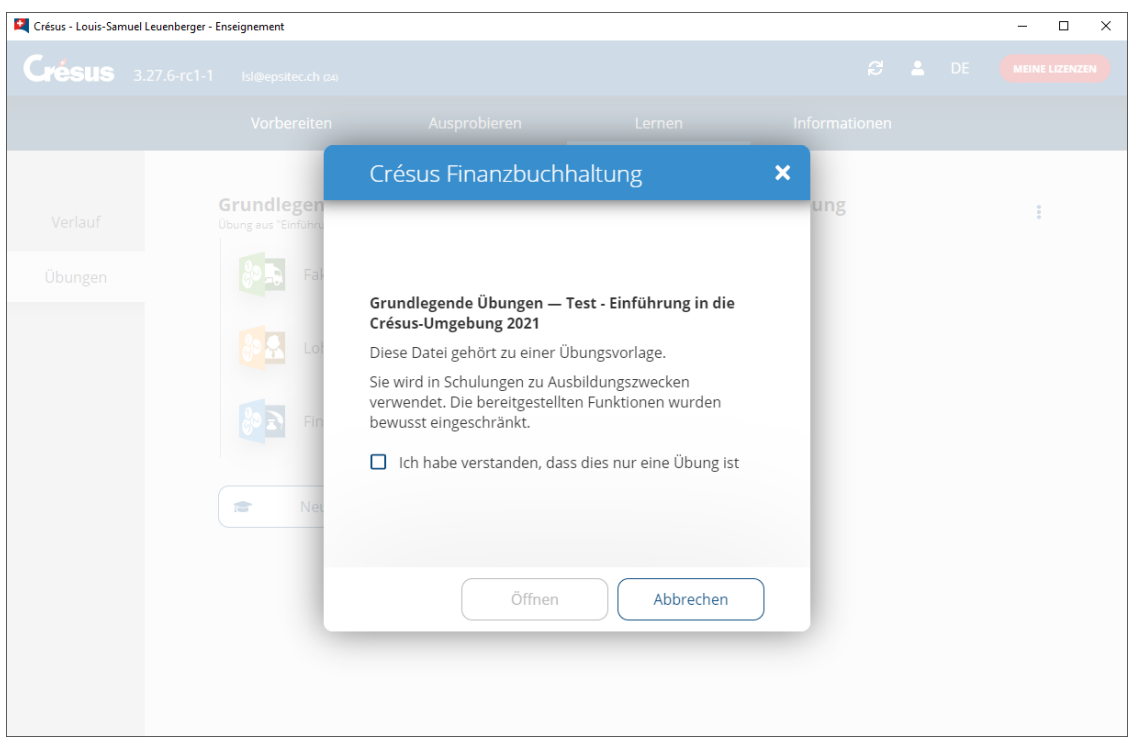

<span id="page-37-0"></span>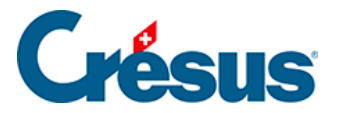

### **4 - Indications techniques**

### **Procédures**

### **L'enseignant**

Comme décrit plus haut, le processus de création des modèles par l'enseignant nécessite de se connecter à Crésus avec un compte Crésus dont le profil donne accès au mode Enseignement.

Le processus de création d'un ensemble d'exercices suit les étapes décrites plus haut dans ce manuel :

- 1. Préparer les fichiers Facturation et/ou Salaires et/ou Comptabilité générés normalement. Cette étape ne nécessite pas un profil enseignement.
- 2. Créer un modèle qui inclut les fichiers préparés ci-dessus
- 3. Publier le modèle
- 4. Empaqueter le modèle dans un fichier .crpack
- 5. Distribuer le fichier .crpack aux apprenants

#### **L'apprenant**

L'accès à Crésus en mode Apprenant ne nécessite pas de compte Crésus, l'apprenant peut démarrer l'application sans se connecter.

Le processus pour l'apprenant consiste à :

- 1. Enregistrer le fichier .crpack à l'emplacement de son choix, ou proposé par l'enseignant
- 2. Ouvrir le fichier .crpack
- 3. Créer un nouvel exercice

### **Emplacement des fichiers**

A chaque étape, les fichiers sont enregistrés dans un emplacement spécifique :

#### **Sous Windows**

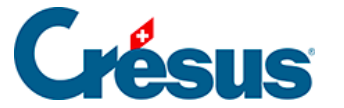

**Fichiers de l'enseignant**

- 1. Les fichiers de base peuvent être enregistrés n'importe où, pourvu que l'emplacement soit accessible lors de la création du modèle.
- 2. Les modèles fabriqués par l'enseignant sont enregistrés dans le dossier **C:\Users\[userName]\.cresus\factory\Folders**

propre à l'enseignant.

Chaque modèle est enregistré dans un sous-dossier portant un nom cryptique, par exemple

**C:\Users\[userName]\.cresus\factory\Folders\aed1c74b-eb28-4f4a-b046- 900a8b123119**

3. Les modèles publiés sont enregistrés automatiquement dans le dossier **C:\Users\[userName]\.cresus\templates**

propre à chaque enseignant.

Chaque modèle publié est enregistré dans un sous-dossier portant un nom cryptique, par exemple

### **C:\Users\[userName]\.cresus\templates\aed1c74b-eb28-4f4a-b046- 900a8b123119**

4. Les modèles doivent être empaquetés dans des fichiers .crpack pour pouvoir être distribués.

Les .crpack sont enregistrés à un emplacement sélectionné au moment de l'enregistrement.

Le fichier .crpack doit être fourni à l'apprenant.

#### **Fichiers de l'apprenant**

- 1. Le fichier .crpack peut être enregistré à l'emplacement de son choix, ou proposé par l'enseignant.
- 2. Le modèle contenu dans le .crpack est automatiquement enregistré dans le dossier

### **C:\Users\[userName]\.cresus\templates**

propre à chaque utilisateur.

Chaque modèle est restitué dans un sous-dossier portant le même nom cryptique que le modèle d'origine créé par l'enseignant, par exemple **C:\Users\[userName]\.cresus\templates\aed1c74b-eb28-4f4a-b046- 900a8b123119**

3. Les exercices créés sur la base d'un modèle sont automatiquement

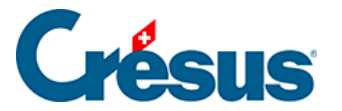

enregistrés dans le dossier **C:\Users\[userName]\.cresus\exercises\Folders** propre à chaque utilisateur. Chaque exercice est enregistré dans un sous-dossier portant un nom cryptique, par exemple **C:\Users\[userName]\.cresus\exercises\Folders\adde6ebe**

#### **Sous macOS**

**Fichiers de l'enseignant**

- 1. Les fichiers de base peuvent être enregistrés n'importe où, pourvu que l'emplacement soit accessible lors de la création du modèle.
- 2. Les modèles fabriqués par l'enseignant sont enregistrés dans le dossier **/Users/[userName]/.cresus/factory/Folders**

propre à l'enseignant.

Chaque modèle est enregistré dans un sous-dossier portant un nom cryptique, par exemple

### **/Users/[userName]/.cresus/factory/Folders/aed1c74b-eb28-4f4a-b046- 900a8b123119**

3. Les modèles publiés sont enregistrés automatiquement dans le dossier **/Users/[userName]/.cresus/templates**

propre à chaque enseignant.

Chaque modèle publié est enregistré dans un sous-dossier portant un nom cryptique, par exemple

### **/Users/[userName]/.cresus/templates/aed1c74b-eb28-4f4a-b046- 900a8b123119**

4. Les exercices créés sur la base d'un modèle sont enregistrés dans le dossier **/Users/[userName]/.cresus/exercices/Folders**

propre à chaque utilisateur.

Chaque exercice est enregistré dans un sous-dossier portant un nom cryptique, par exemple

### **/Users/[userName]/.cresus/exercices/Folders/adde6ebe**

5. Les modèles doivent être empaquetés dans des fichiers .crpack pour pouvoir être distribués.

Les .crpack sont enregistrés à un emplacement sélectionné au moment de l'enregistrement.

Le fichier .crpack doit être fourni à l'apprenant.

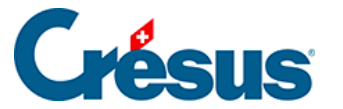

**Fichiers de l'apprenant**

- 1. Le fichier .crpack peut être enregistré à l'emplacement de son choix, ou proposé par l'enseignant.
- 2. Le modèle contenu dans le .crpack est automatiquement enregistré dans le dossier

#### **/Users/[userName]/.cresus/templates**

propre à chaque utilisateur.

Chaque modèle est restitué dans un sous-dossier portant le même nom cryptique que le modèle d'origine créé par l'enseignant, par exemple **/Users/[userName]/.cresus/templates/aed1c74b-eb28-4f4a-b046- 900a8b123119**

3. Les exercices créés sur la base d'un modèle sont automatiquement enregistrés dans le dossier

### **/Users/[userName]/.cresus/exercices/Folders**

propre à chaque utilisateur.

Chaque exercice est enregistré dans un sous-dossier portant un nom cryptique, par exemple

**/Users/[userName]/.cresus/exercices/Folders/adde6ebe**

#### **Nommenclature**

Les fichiers originaux sont renommés en PExxx lorsqu'ils sont copiés dans le dossier modèle :

Fichier facturation : PE.fac

Fichier(s) salaires : PE-nnnn.salx, où nnnn est l'année

Fichier(s) comptabilité : PE-nnnn.cre, où nnnn est l'année

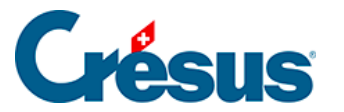

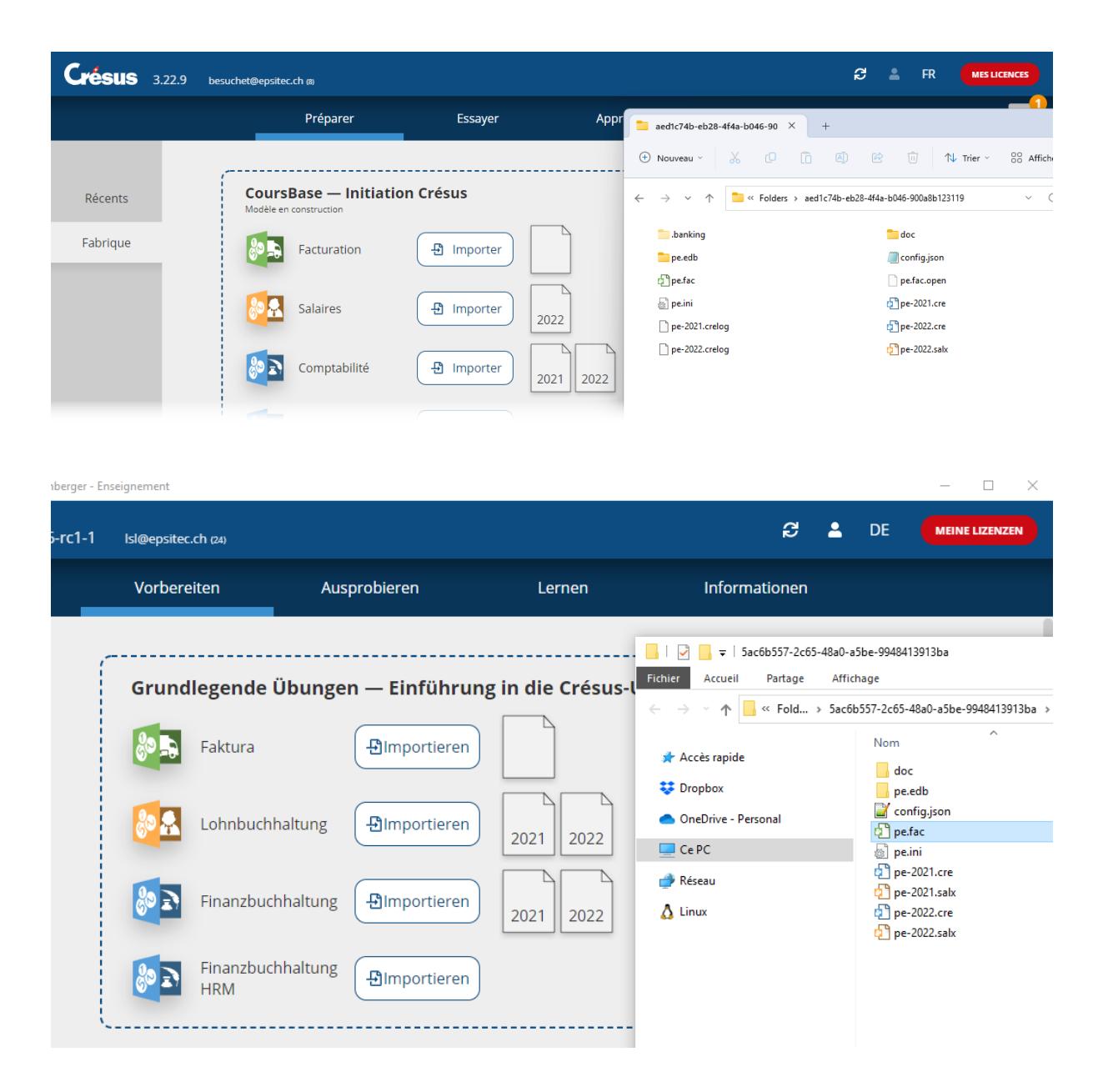